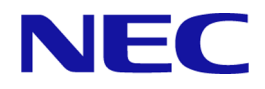

# **WebSAM Network Flow Analyzer 1.1**

スタートアップガイド

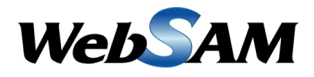

NFA0LSJ0110-02

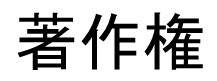

本書に記載する内容の著作権は、日本電気株式会社に帰属します。本書の内容の一部、また は、全部を日本電気株式会社の書面による許可なくコピー、改変することを禁止していま す。

本書の内容には、日本電気株式会社が開示するすべての情報を掲載していない場合、また は、他の方法で開示している情報と表現が異なっている場合があります。また、本書の内容 は、将来、予告なしに変更または、廃止する場合がありますので、あらかじめご承知おきく ださい。

本書を制作するにあたり、正確さを期するために万全の注意を払っておりますが、日本電気 株式会社は、本書の内容に関し、その正確性、有用性、確実性、その他のいかなる保証もい たしません。また、日本電気株式会社は、本書の技術的、もしくは、編集上の間違いや欠落 について、一切の責任を負いません。

## 商標

- NEC、NEC ロゴは、日本およびその他の国における日本電気株式会社の商標および登 録商標です。
- Microsoft、Internet Explorer は、米国 Microsoft Corporation の米国およびその他の国にお ける登録商標です。
- Linux は Linus Torvalds 氏の米国およびその他の国における登録商標です。
- Red Hat は Red Hat Software,Inc. の商標または登録商標です。
- Intel、Xeon、Intel Core は、Intel Corporation の米国ならびに他の国における商標または 登録商標です。
- Cisco、IOS、Catalyst は、Cisco Systems, Inc.およびその関連会社の米国ならびに他の国 における登録商標です。
- 本製品には、Visigoth Software Society (http://www.visigoths.org/) によって開発されたソフ トウェアが含まれています。
- そのほかの会社名ならびに商標名は各社の商標または登録商標です。
- 本文中では™や ® は明記していません。

# はじめに

このたびは、WebSAM Network Flow Analyzer 1.1 (以降、NFA と略記します) をお買い求めい ただき、誠にありがとうございます。NFA では、ネットワークを流れる通信のフロー情報を 分析することで、様々な通信の状況を可視化することができます。

本書では、NFA のインストールおよび環境設定、基本的な操作方法について説明していま す。NFA の環境構築のための作業を行う前に、本書をよくお読みください。

## 本書の構成

本書の構成は、以下の通りです。表の対象者を参考にして読み進めてください。

NFA<br>NFA の管理者 USER<br>NFA のすべての利用者

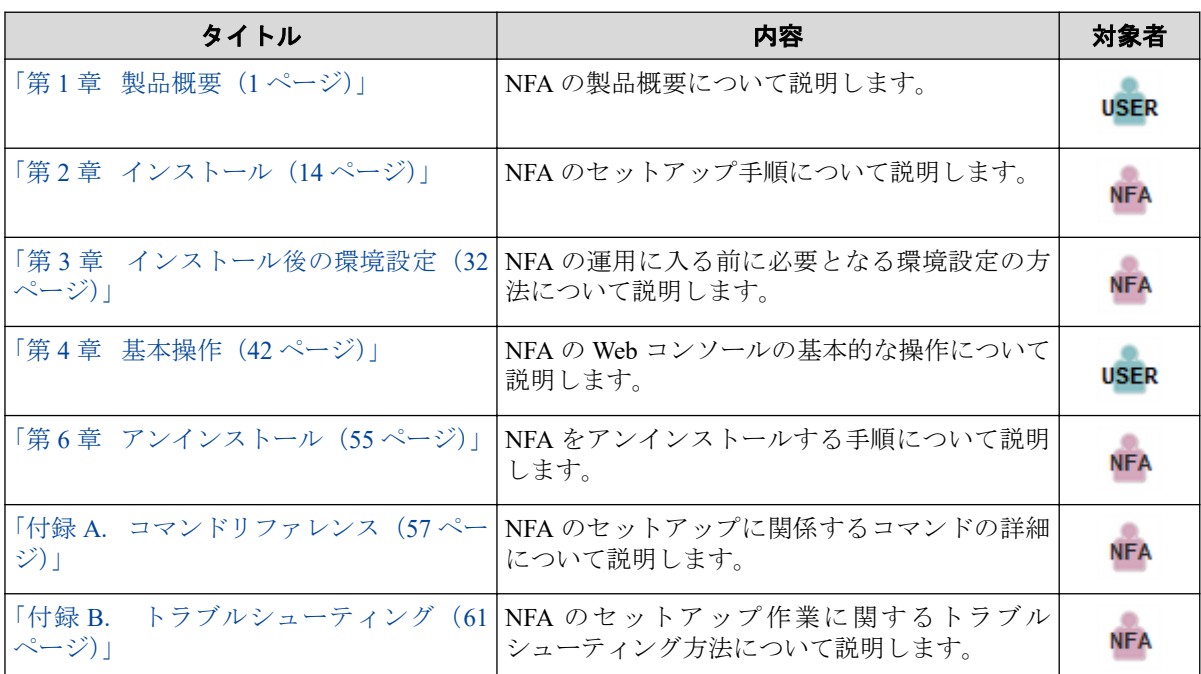

#### 本書の構成

## 本書の表記規則

本書では、注意すべき事項や補足事項について、以下の表記を用います。

#### 注意補足事項の表記

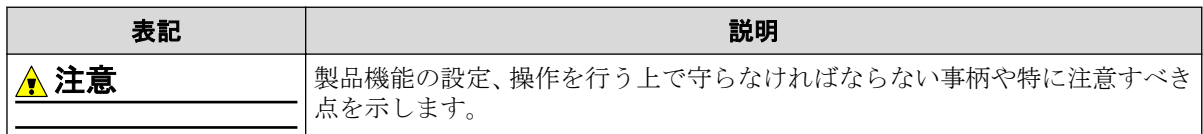

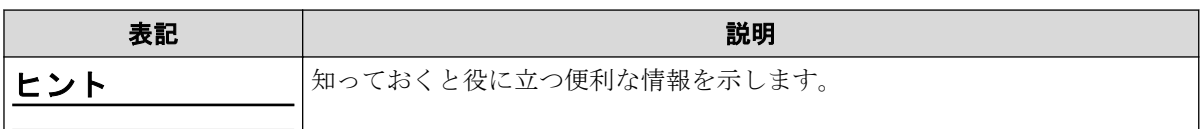

本書では、以下の表記規則に従って記述しています。

表記規則

| 表記                      | 説明                                                                                 | 例                            |
|-------------------------|------------------------------------------------------------------------------------|------------------------------|
|                         | ダイアログ、タブ、メニュー、項 [ <b>ダッシュボート</b> ]タブ、[ <b>OK</b> ]ボタ<br>目名、ボタンなどの画面要素を示  ン<br>します。 |                              |
| $\leq$ userinput $\geq$ | ユーザー環境により変化する項   <% インストールディレクト<br>目、および入力値を示します。   リ%>、 <filepath></filepath>     |                              |
| configuration file      | 設定ファイルの記述内容を示しま 以下の値を設定します。<br>す。                                                  |                              |
|                         |                                                                                    | $port = 27120$               |
| command line            | コマンドライン操作を示します。                                                                    | 以下のコマンドを実行します。               |
|                         |                                                                                    | \$ rpm -q nec-nfa-controller |

本製品は、デフォルトでは、以下のディレクトリにインストールします。

### デフォルトのインストール先**:**

/opt/nec/nfa

本書では、上記のインストール先を*<%*インストールディレクトリ*%>*と記述します。インス トール先を変更している場合は、適宜読み替えてください。

インストールの際に、本製品で管理するデータの格納先をインストール先とは異なるディレ クトリに設定することができます。本書では、この場合のデータの格納先を*<%*データディ レクトリ*%>*と記述します。インストール先とデータ格納先を分離していない場合は、*<%* データディレクトリ*%>*と*<%*インストールディレクトリ*%>*は、同じディレクトリを指しま す。

# 目次

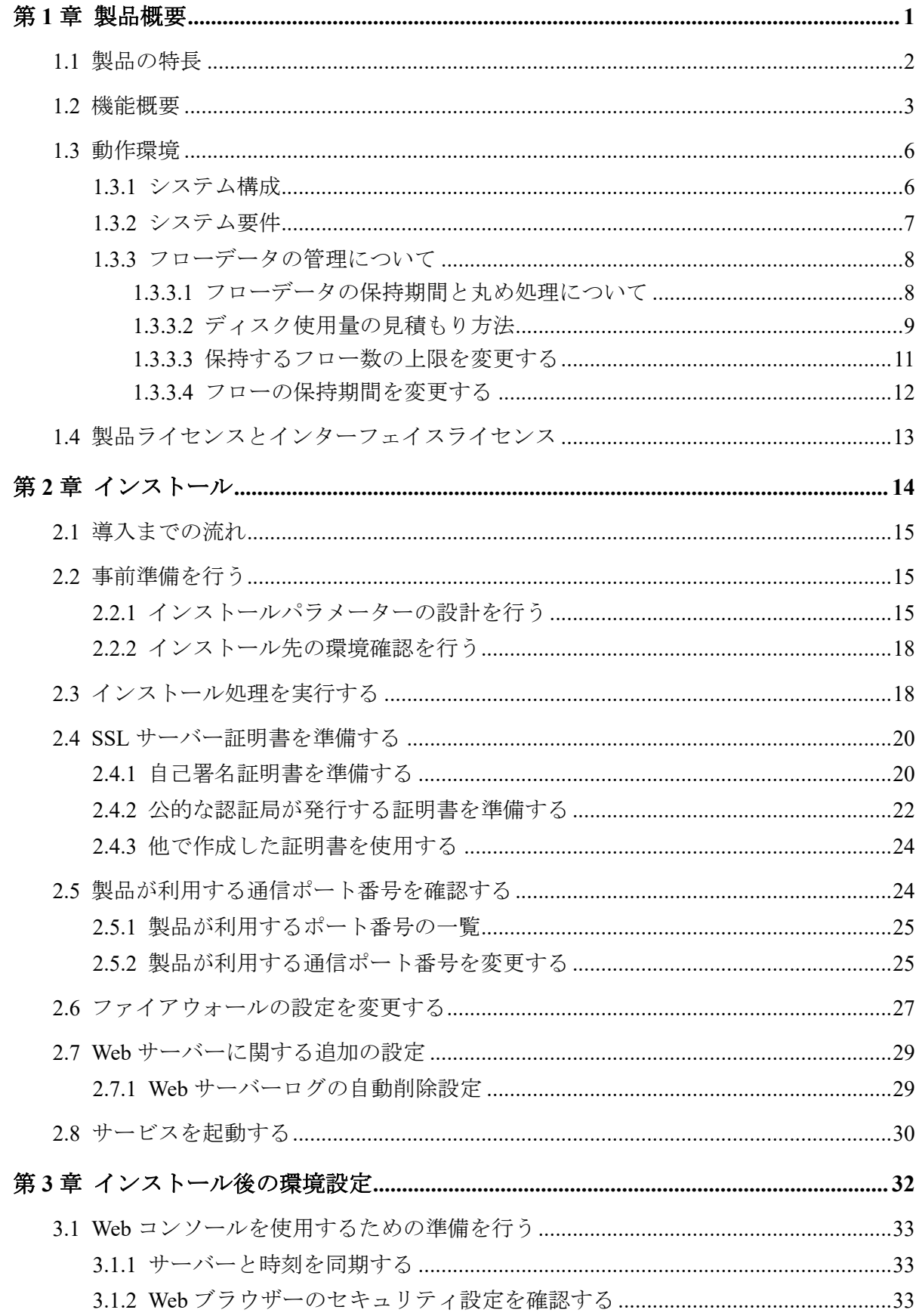

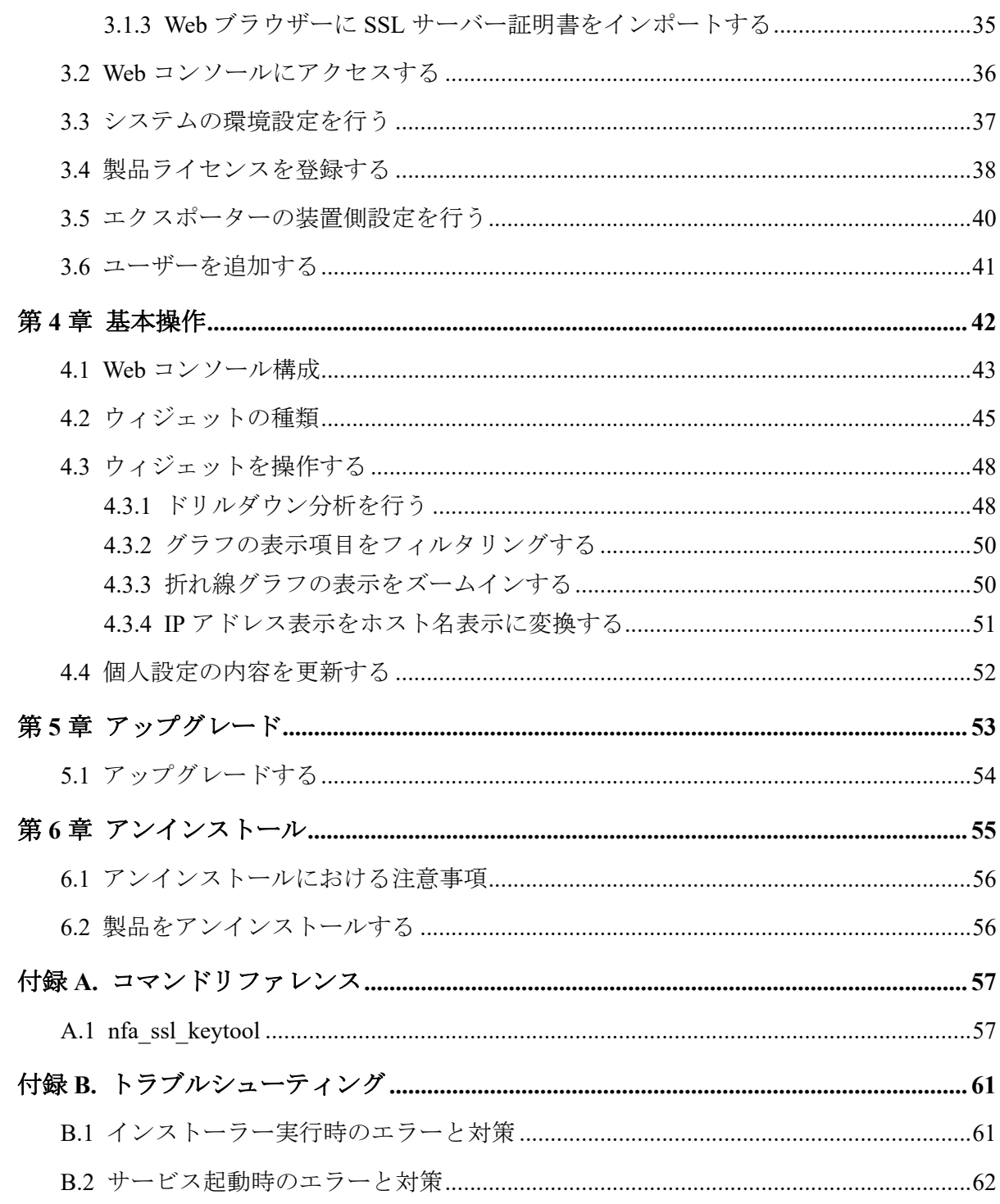

# <span id="page-6-0"></span>第1章 製品概要

NFAの製品概要について説明します。

## 目次

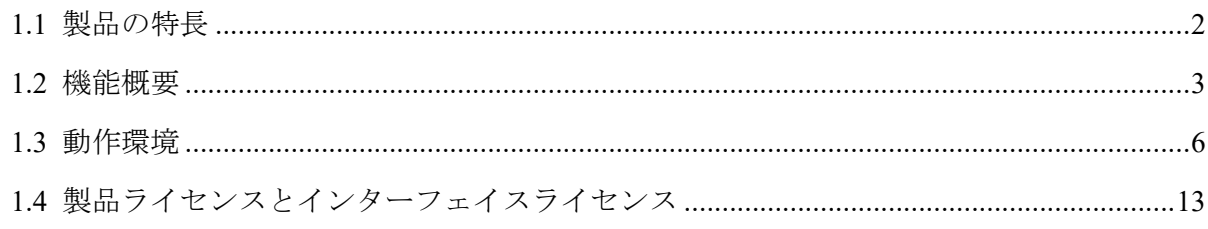

## <span id="page-7-0"></span>1.1 製品の特長

NFA では、ネットワークを流れる通信のフロー情報を、直感的で簡単な操作で分析してい き、通信状況を様々な視点で可視化することができます。

NFA は、どこから、どこ宛に、何の通信が、どれだけ行われているのか を細かく分析、表 示することで、ネットワークの安定運用をサポートします。

### フロー情報(NetFlow、IPFIX、sFlow)から通信状況を詳細に分析

ネットワークの通信状況を調べる方法として、一般的に SNMP が多く用いられています。 しかし、SNMP では、スイッチやルーターの各インターフェイスを流れる通信量を調べるこ とはできても、その通信量の内訳を調べることは困難です。

NFA では、SNMP ではなく、フロー情報(NetFlow、IPFIX、sFlow)を用いて通信状況を分析 します。フロー情報を用いた分析により、SNMP では調べることができなかった、どこか ら、どこ宛に何の通信がどれだけ行われているのかの通信量の内訳を細かく調べることが可 能です。通信状況を詳細に把握することで、ネットワーク障害の原因調査やキャパシティ管 理業務を効率的に行えるようになります。

### 簡単な操作でドリルダウン分析が可能

NFA では、画面上のグラフ、一覧の情報をクリック1つで、簡単に絞り込んでいくことがで きます。

例えば、以下のように、画面に表示した情報に対し、直感的で簡単な操作を行っていくこと で、より細かな通信状況を即座に確認していくことができます。

操作例:

1. 各インターフェイスを流れる通信量の表示から、特定のインターフェイス(仮に Ethernet1/1)を選択します。

(選択した Ethernet1/1 を流れる通信の表示に絞り込まれます。)

- 2. 各アプリケーションの通信量の表示から特定のアプリケーション(仮に http)を選択し ます。
- 3. Ethernet1/1 を流れる http 通信量に関する分析結果が表示されます。

### 表示内容の自由なカスタマイズ機能を提供

NFA では、可視性の向上を図るために表示内容を自由にカスタマイズすることができます。 例えば、以下のように、運用環境に合わせて、表示、分析のカスタマイズを行っていくこと で、ネットワークの状況を正確に把握できるようになります。 カスタマイズ例:

- <span id="page-8-0"></span>• NFA にログインするユーザー毎に、ダッシュボード(メイン画面)で表示するグラフや一 覧の内容を定義し、運用することができます。
- 独自の業務アプリケーション通信の定義や IP アドレスの範囲指定による部門の定義を 行うことで、分析結果をより分かり易く表現することができます。

## 1.2 機能概要

NFA が提供する機能概要について説明します。

## ダッシュボード

- NFA にログインしたユーザーが担当するネットワーク範囲について、現在の通信状況 やイベント発生状況をリアルタイムに表示します。
- 表示するすべての分析結果を CSV ファイル形式で外部出力することができます。
- グラフや一覧を表示する構成要素である[ウィジェット]をドラッグ&ドロップの操作で 自由に配置でき、ユーザー毎の運用に合わせたダッシュボード定義を簡単に作成するこ とができます。

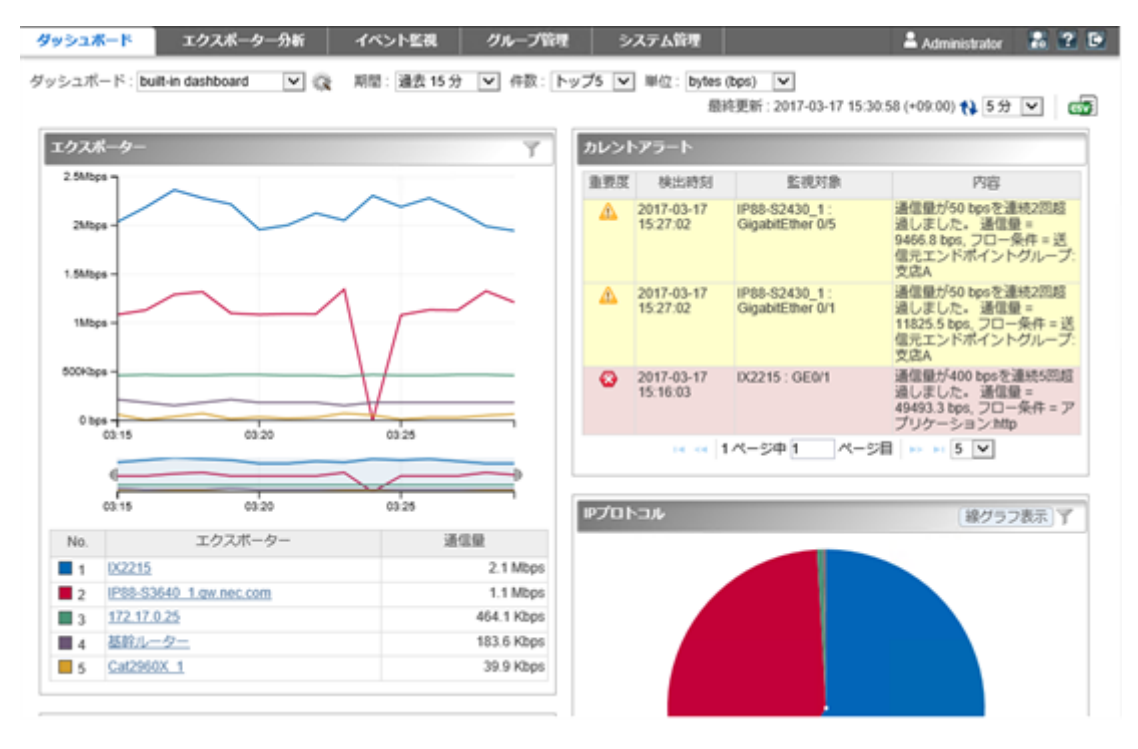

#### 図 **1-1** ダッシュボード表示

## エクスポーター分析

• フロー情報を送信してくるエクスポーターやそのインターフェイスを絞りこんで、詳細 な通信状況を分析することができます。

- 現在の通信状況だけではなく、過去の通信状況も分析することができ、中長期的な通信 状況の変化の推移を確認することができます。
- ダッシュボード画面と同様に、各分析結果を CSV ファイル形式で外部出力することが できます。

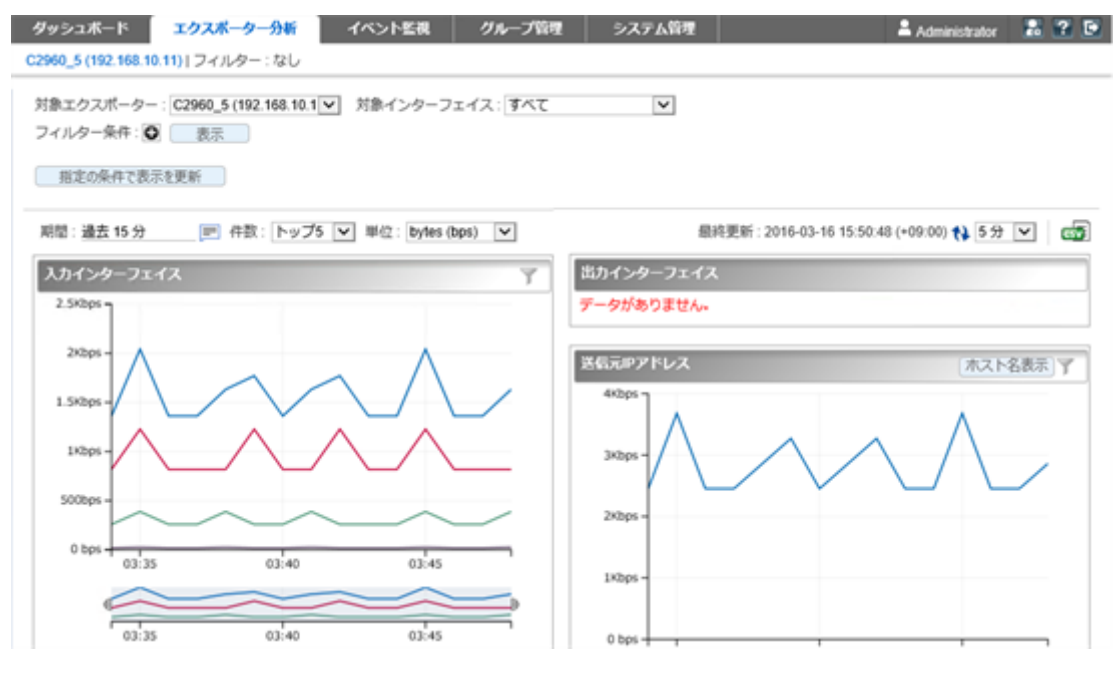

図 **1-2** エクスポーター分析

## イベント監視

- 送信元や宛先の IP アドレス、アプリケーションなどの条件で絞り込んだ通信量に対し、 しきい値監視を行うことができます。
- しきい値超過、回復に関するイベントの発生履歴を一覧で表示します。ダッシュボード 画面にカレントアラートウィジェットを配置した場合は、現在のイベントの発生状況を ダッシュボード画面で見ることができます。
- しきい値超過、回復のイベントは、SNMP トラップ形式で、別の管理システムに送信す ることができます。

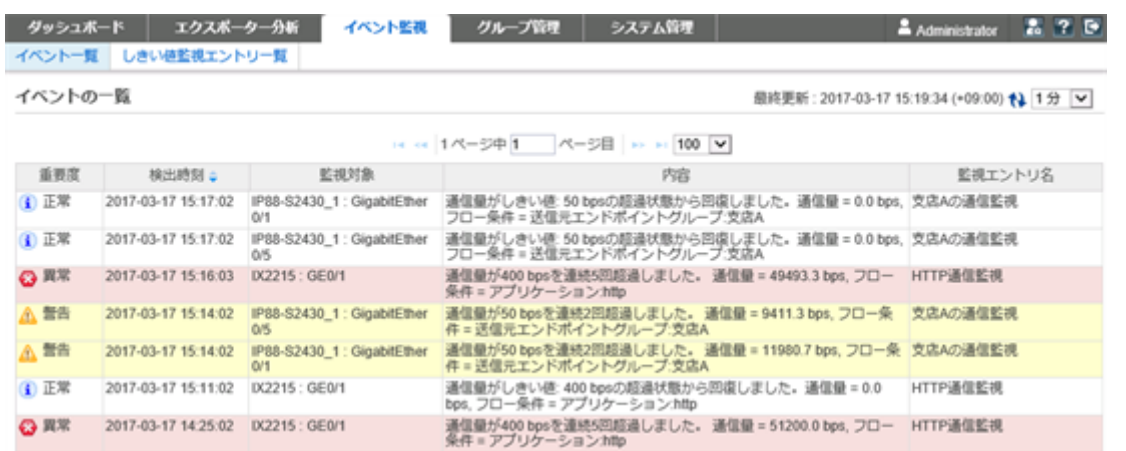

図 **1-3** イベント一覧

## グループ管理

- 通信のエンドポイント(送信元、または宛先)である複数の IP アドレスまたはネットワー クアドレスを部門単位などでグルーピングすることで、グループ単位での通信量の分析 を行うことができます。
- LAG(Link Aggregation)を構成する複数のインターフェイスをグルーピングすることで、 1 つの LAG インターフェイスとして通信量を分析することができます。

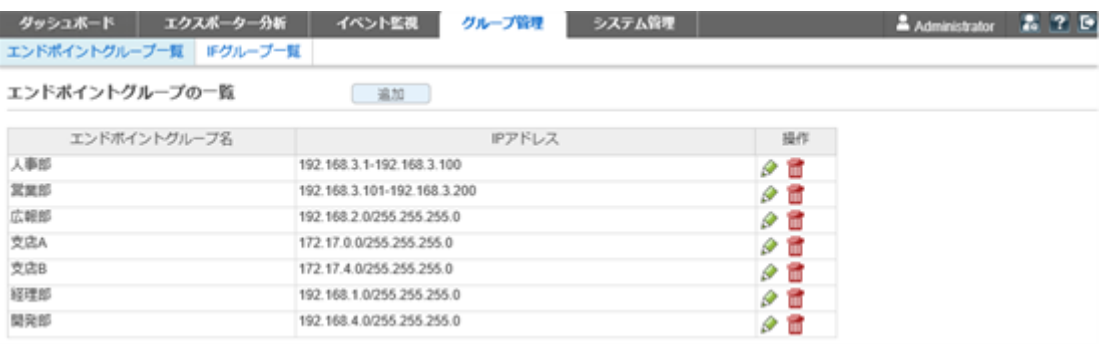

図 **1-4** エンドポイントグループ一覧

### システム管理

- 通信状況の分析で利用するアプリケーションの定義を行うことができます。アプリ ケーションの定義は、IP プロトコルとポート番号の組み合わせの情報に送信元、また は、宛先にあたる IP アドレスを組み合わせることで、細分化したアプリケーション定 義を行うことができます。
- フロー情報を送信するエクスポーターやそのインターフェイスの情報、ライセンスの割 り当て状況を一覧で管理することができます。
- NFA にログインするユーザーのパスワードやデフォルトで表示するダッシュボードの 定義の情報を管理することができます。

<span id="page-11-0"></span>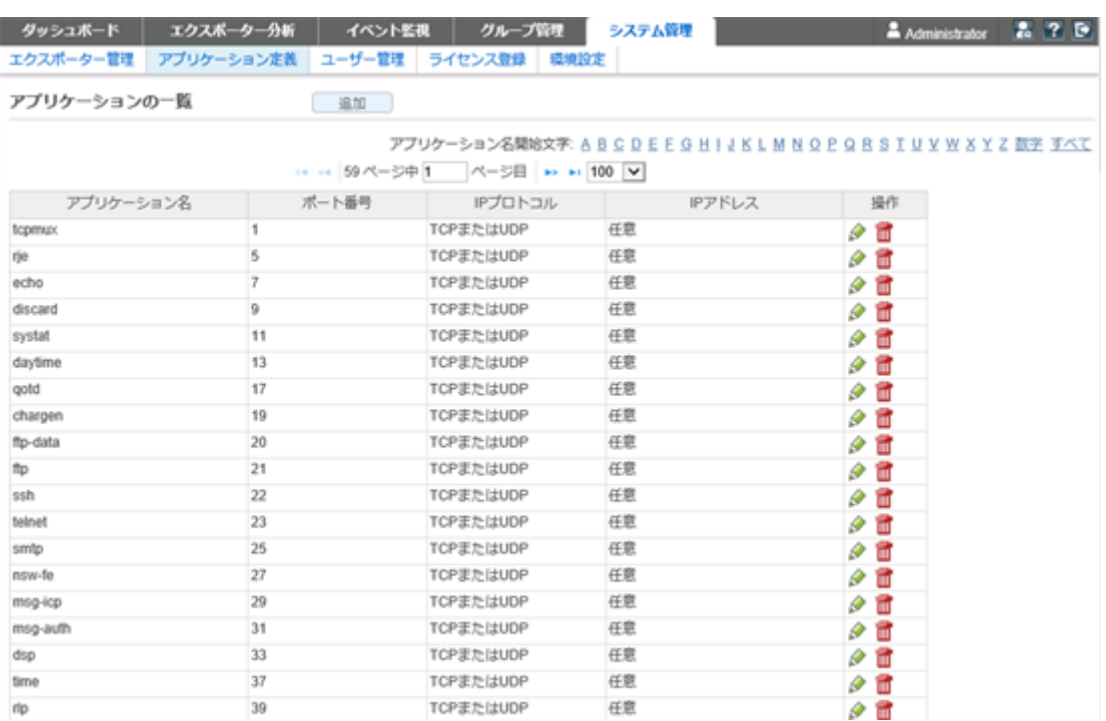

#### 図 **1-5** アプリケーション定義

## 1.3 動作環境

NFA の動作環境について説明します。

## 1.3.1 システム構成

NFA のシステム構成について説明します。

NFA の運用環境は、「図 1-6 システム構成図 (7ページ)」に示した通り、NFA をインス トールしたサーバー(NFA サーバー)、および、NFA の利用者の端末のほか、エクスポー ター、エンドポイントで構成されます。

<span id="page-12-0"></span>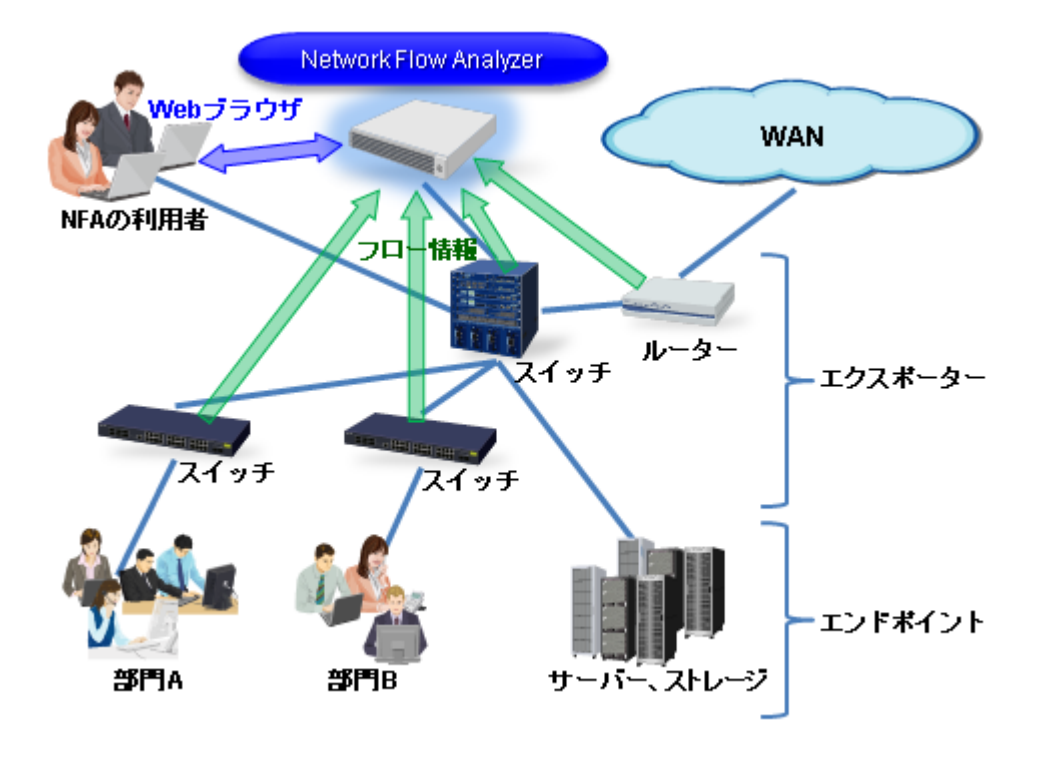

#### 図 **1-6** システム構成図

NFA は、フロー情報を受信・蓄積するフローコレクターとしての役割と、蓄積したフロー情 報から通信状況を分析するフローアナライザーとしての役割の 2 つを持ちます。また、NFA の利用者向けの画面を提供する Web サーバーの機能も内蔵しています。NFA では、フロー コレクター部分を「コレクター」 (collector)、フローアナライザー部分と Web サーバーを合 わせて 「コントローラー」 (controller) と呼びます。

NFA の利用者は、手元にある端末から Web ブラウザーを起動して、NFA の Web コンソール に接続します。

#### ヒント

- NFA では、ネットワークに接続し、通信を行う端末やサーバーなどの機器のことを総称して エンドポイントと呼んでいます。
- エンドポイント間の通信内容をフロー情報に変換し、NFA に送信することができるスイッチ やルーターなどの機器のことを総称してエクスポーターと呼んでいます。

### 1.3.2 システム要件

NFA の動作に必要なシステム要件、および、サポート環境について以下に示します。

| 項目      | 内容                                    |
|---------|---------------------------------------|
| . CPU   | Intel クアッドコア Xeon 以上、または同等の互換プロセッサを推奨 |
| システムメモリ | 最低 4GB 以上 (8GB 以上を推奨)                 |
| ディスク容量  | lインストールディレクトリ: 5GB 以上                 |

表 **1-1** サーバーのシステム要件

<span id="page-13-0"></span>

| 項目        | 内容                                                                  |  |  |
|-----------|---------------------------------------------------------------------|--|--|
|           | データディレクトリ: 最低 100GB 以上                                              |  |  |
|           | データディレクトリに必要なサイズの見積りは、「1.3.3.2 ディスク使<br>用量の見積もり方法 (9ページ)」を参照してください。 |  |  |
| <b>OS</b> | • Red Hat Enterprise Linux 6 (x86 64)                               |  |  |
|           | • Red Hat Enterprise Linux 7 (x86 64)                               |  |  |
| フロープロトコル  | • NetFlow $(v5, v9)$                                                |  |  |
|           | $\cdot$ IPFIX                                                       |  |  |
|           | • sFlow $(v4, v5)$                                                  |  |  |
|           | NetFlow、IPFIX はサンプリングにも対応                                           |  |  |

表 **1-2 Web** ブラウザーの要件

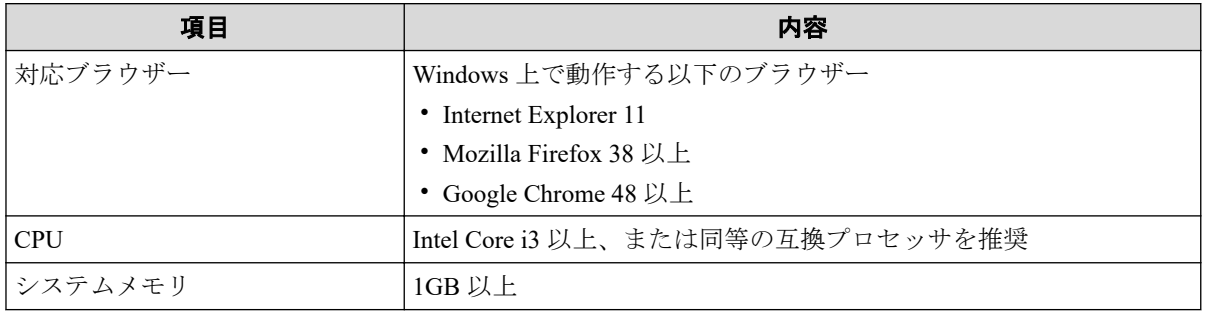

#### ヒント

- ブラウザーに最新の修正プログラムを適用した上でご利用いただくことを推奨します。修正 プログラム未適用の場合、一部機能が正常動作しない場合があります。
- ブラウザーによっては、Unicode のサロゲートペア文字が 2 文字として扱われることがありま す。この場合、各入力欄に実際に入力できる文字数は少なくなります。

## 1.3.3 フローデータの管理について

NFA では、受信したフローデータをデータベースを用いて管理しています。ここでは、フ ローデータの管理の仕組みについて説明します。

## 1.3.3.1 フローデータの保持期間と丸め処理について

NFA では、大量のフォローデータを限られたディスク容量の中で長期間保持するために、受 信したフローデータを以下の「表 1-3 フローデータの粒度と保持期間 (8ページ)」で示 す単位時間ごとに集約(丸め処理)し、データの粒度を変えて保持しています。また、NFA で は、データの粒度ごとに保持期間を設けており、保持期間を超えたデータを破棄します。保 持期間はユーザーが変更することもできます。

| データの粒度(単位時間)    | デフォルトの保持期間 | 保持期間の変更可能範囲 |
|-----------------|------------|-------------|
| 分               | 24 時間      | 2~168 時間    |
| 10 <sup>分</sup> | 72 時間      | 12~336 時間   |

表 **1-3** フローデータの粒度と保持期間

<span id="page-14-0"></span>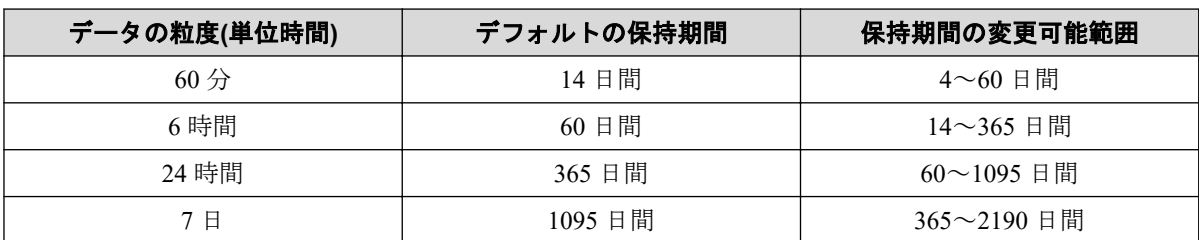

フローデータの集約処理では、単位時間ごとに以下の 7 つのフローキーがすべて同一のフ ローデータを集約して 1 つにまとめます。

- 1. 送信元 IP アドレス
- 2. 宛先 IP アドレス
- 3. 送信元ポート番号
- 4. 宛先ポート番号
- 5. IP プロトコル
- 6. ToS バイト(DSCP)
- 7. 入力インターフェイス

さらに、NFA では、フローデータの蓄積に必要なディスク使用量を一定に抑えるため、上記 の集約処理に加えて、以下のような処理を行います。

- 単位時間ごとに、通信量の多い上位 1,000 フローまでのデータのみを詳細な分析対象と して管理します。
- 上位 1,000 フローに含まれない下位のフローデータについては、「その他」のフローと して、集約して管理します。

### 1.3.3.2 ディスク使用量の見積もり方法

受信したフローデータを蓄積、管理するために必要なディスク使用量の見積もり方法につい て説明します。

フローデータの蓄積、管理に必要なディスク使用量は、NFA が管理するエクスポーターの台 数、および、フローの発生頻度に関係しています。また、「1.3.3.1 [フローデータの保持期間](#page-13-0) [と丸め処理について\(](#page-13-0)8 ページ)」で示した通り、フローデータに対する保持期間、および 単位時間ごとの最大フロー数は、NFA で規定されています。そのため、フローデータの蓄積 に必要なディスク使用量の目安は、これらを踏まえた計算式から算出することができます。

#### 注意

エクスポーターの台数が多い場合など、フローデータのサイズは非常に大きくなるため、ディスク の空き容量が枯渇する可能性があります。ディスクが枯渇すると、新規のフローデータが受信でき ない他、全体として正常に動作できなくなります。ディスク容量が枯渇しないよう、最大フロー数 は、少し余裕を持たせて計算することを推奨します。

具体的な算出方法を以下に説明します。

1. NFA で管理するエクスポーターの台数を確認します。

今後の運用において増加する予定があれば、最終的な管理数を明確にします。

2. フローの保持期間を確認し、ディスク容量算出で使用する係数を以下の計算式から算 出します。

保持期間係数 P = P1 × 60 + P2 × 6 + P3 × 24 + P4 × 4 + P5 + P6 ÷ 7

- P1: 1 分粒度データの保持期間(単位:時)
- P2: 10 分粒度データの保持期間(単位:時)
- P3: 60 分粒度データの保持期間(単位:日)
- P4: 6 時間粒度データの保持期間(単位:日)
- P5: 24 時間粒度データの保持期間(単位:日)
- P6: 7 日粒度データの保持期間(単位:日)

計算結果の小数点以下は切り上げてください。

保持期間がデフォルト値のままであれば、係数は 2970 となります。

#### ヒント

フローデータに対する保持期間の変更については、「1.3.3.1 [フローデータの保持期間と丸め](#page-13-0) [処理について\(](#page-13-0)8 ページ)」を参照してください。

- 3. 運用環境におけるフローの発生頻度(1 分間の平均フロー数)を確認します。 フローの発生頻度は、運用環境において 1 分間に平均何セッションの通信が発生して いるのか をおおよその数値で求めます。
- 4. 以下の計算式にあてはめて、ディスク容量の目安を算出します。 ディスク使用量の目安[MB] = ( N + 5 ) × P × L × 0.000415 + A × 0.15 + 10,000 [MB]
	- N: NFA が管理するエクスポーターの台数 手順 1 で確認した値を代入して計算します。
	- P: NFA の保持期間に影響を受ける係数 手順 2 で確認した値を代入して計算します。
	- L: 単位時間ごとに保持する最大フロー数 デフォルトでは、最大で上位 1,000 フローを保持するため、1,000 を指定します。 ヒント

最大フロー数を変更した場合は、変更した値を参考にして計算してください。最大フ ロー数の変更については、「1.3.3.3 保持するフロー数の上限を変更する (11 ページ)」 を参照してください。

• A: NFA が受信した 1 分間の平均フロー数

手順 3 で確認した値を代入して計算します。

### <span id="page-16-0"></span>計算例

エクスポーターの台数が 50 台 、フローデータに対する保持期間・単位時間ごとの最大フ ロー数がデフォルト値、1 分間の平均フロー数が 600,000 フローの場合は、以下のような計 算結果になります。

- $N = 50$
- $P = 2,970 (24 \times 60 + 72 \times 6 + 14 \times 24 + 60 \times 4 + 365 + 1095 \div 7)$
- $L = 1,000$
- $A = 600,000$
- ディスク使用量の目安 = ( 50 + 5 ) × 2,970 × 1,000 × 0.000415 + 600,000 × 0.15 + 10,000 ≒ 163.9GB

### 1.3.3.3 保持するフロー数の上限を変更する

保持するフロー数の上限を変更する方法について説明します。

NFA では、デフォルトの動作として、エクスポーター、単位時間ごとに上位 1,000 フローを 保持します。

この値は、インストール後の設定により変更できます。

#### 注意

フロー数の上限値を大きくすると、NFA サーバーに対する負荷が増加します。よって、管理する エクスポーターの台数やフローの受信数、マシンスペック等の環境によっては、定常的に高負荷と なり、NFA が正常に動作しない場合があります。

実際の動作環境にて 1 日以上運用させた状態で、以下のような観点で、正常に稼働することをご確 認ください。

- エクスポーター管理画面にて、各エクスポーターの[**最終受信時刻**]に遅れが発生していないこ と。
- ダッシュボード画面、エクスポーター分析画面にてフローデータが参照できること。
- 1. 環境設定画面を表示します。

[システム管理]>[環境設定]をクリックします。

2. [フローデータの上限数]の入力欄に対し、保持するフローデータの上限数を設定しま す。

フロー数の上限値は 1,000~10,000 の範囲で指定します。エクスポーターの台数を基 準とした場合、以下の数値を目安にしてください。

#### <span id="page-17-0"></span>**1** 台~**10** 台

上位 10,000 フロー

#### **11** 台~**20** 台

上位 6,000 フロー

#### **21** 台~**30** 台

上位 3,000 フロー

#### **31** 台以上

拡張は推奨しません。

#### ヒント

- 以下の設定ファイルを編集することにより上限数を変更することもできます。ファイ ルが存在しない場合は、新規に作成してください。なお、[システム管理]>[環境設定]か ら変更した場合、本設定ファイルの内容は上書きされます。
- ファイルの編集後は、設定を有効にするために NFA サービスを再起動してください。
- *<%*データディレクトリ*%>*/controller/conf/flowdb.properties
- 以下の 6 つの設定で指定されている値を、すべて同じ値に変更します。

```
flowdb.table.record.limit.1 = 1000
flowdb.table.record.limit.2 = 1000
flowdb.table.record.limit.3 = 1000
flowdb.table.record.limit.4 = 1000
flowdb.table.record.limit.5 = 1000
flowdb.table.record.limit.6 = 1000
```
### 1.3.3.4 フローの保持期間を変更する

保持するフロー数の上限を変更する方法について説明します。

NFA では、「1.3.3.1 [フローデータの保持期間と丸め処理について\(](#page-13-0)8 ページ)」に基いて、 フローデータをデータベースに保持する期間が決められています

この保持期間を変更する手順について説明します。

#### ヒント

フロー数やフローの保持期間の上限値を小さくしてから実際にデータが削除されるまでに、数分か ら 40 分程度の時間を要します。

1. 環境設定画面を表示します。

[システム管理]>[環境設定]をクリックします。

<span id="page-18-0"></span>2. [フローデータの保持設定]の各入力欄に対し、保持するフローデータの保持期間を設 定します。

指定する保持期間は上から順番に長い期間を設定する必要があります。例えば[**1** 分 粒度データ]の保持期間に 36 時間を指定した場合は、[**10** 分粒度データ]は 36 時間以上 の期間を設定する必要があります。

## 1.4 製品ライセンスとインターフェイスライセンス

NFA の製品ライセンスとインターフェイスライセンスの考え方について説明します。

### 製品ライセンス

製品ライセンスとは、NFA 製品を有効にするためのライセンスのことを指します。

NFA のインストール直後は機能制限のあるトライアル版として動作します。トライアル版 では、管理対象として、エクスポーターの 2 つのインターフェイスしか登録できません。製 品ライセンスを登録すると機能制限が解除され、ライセンス内容に応じた製品機能が利用で きるようになります。

### インターフェイスライセンス

インターフェイスライセンスとは、フロー情報の受信可否を判断するための、管理対象のエ クスポーターのインターフェイスに割り当てるライセンスのことを指します。インター フェイスに割り当てることができるインターフェイスライセンスの数は、登録した製品ライ センスの内容により、最大数が決まります。

# <span id="page-19-0"></span>第2章 インストール

NFA のインストール手順について説明します。

## 目次

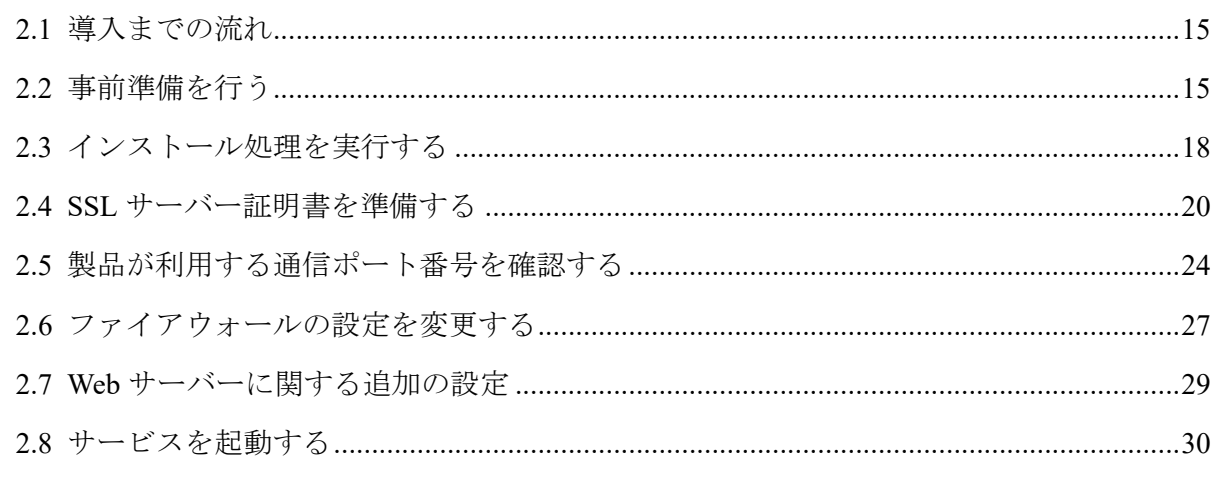

## <span id="page-20-0"></span>2.1 導入までの流れ

NFA を導入するまでの作業の流れについて説明します。

インストール作業の流れを、「表 2-1 インストール作業の流れ(15 ページ)」に示します。

| 項番             | 概要                  | 説明                                                                       |
|----------------|---------------------|--------------------------------------------------------------------------|
| $\mathbf{1}$   | インストールパラメーターの<br>決定 | 「2.2.1 インストールパラメーターの設計を行う (15ページ)」                                       |
|                |                     | インストール作業に必要なパラメーターを確認し、その値を決<br>定します。                                    |
| 2              | インストール先の環境確認        | 「2.2.2 インストール先の環境確認を行う (18ページ)」                                          |
|                |                     | ディスクの空き容量や、OSのカーネルパラメーターの値が適<br>正であるかどうか確認します。                           |
| $\mathbf{3}$   | インストーラーの実行          | 「2.3 インストール処理を実行する (18ページ)」                                              |
|                |                     | インストールメディアに収録されたインストーラーを実行し、<br>NFA をインストールします。                          |
| $\overline{4}$ | SSL サーバー証明書の準備      | 「2.4 SSL サーバー証明書を準備する (20ページ)」                                           |
|                |                     | NFA には、HTTPS でアクセスします。HTTPS 通信用に、SSL<br>サーバー証明書を用意します。                   |
|                |                     | 証明書は、自身で署名を行う自己署名証明書と、公的な認証局<br>に発行してもらう証明書の2種類があります。どちらかを選<br>択して準備します。 |
| 5              | 使用するポート番号の確認        | 製品が利用する通信ポート番号を確認する (24ペー<br>$\lceil 2.5 \rceil$<br>ジロ                   |
|                |                     | NFA の使用するポート番号が、NFA サーバー上の他のソフト<br>ウェアの使用するポート番号と干渉しないことを確認します。          |
| 6              | ファイアウォールの設定         | 「2.6 ファイアウォールの設定を変更する (27ページ)」                                           |
|                |                     | NetFlow、IPFIX、sFlow のパケット受信や、外部との HTTPS<br>通信を行うために、ファイアウォールの設定を変更します。   |
| $\overline{7}$ | Web サーバーの追加設定       | 「2.7 Web サーバーに関する追加の設定 (29 ページ)                                          |
|                |                     | 必要に応じて、NFAの Webサーバーに関する追加の設定を行<br>います。                                   |
| 8              | サービスの起動             | 「2.8 サービスを起動する (30ページ)」                                                  |
|                |                     | NFA のサービスを起動し、Web ブラウザーからアクセスでき<br>ることを確認します。                            |

表 **2-1** インストール作業の流れ

## 2.2 事前準備を行う

NFA をインストールする前の準備作業について説明します。

## 2.2.1 インストールパラメーターの設計を行う

インストール作業に先立ち、作業に必要なパラメーターを準備します。

## 製品を動作させるのに必要なカーネルパラメーター

NFA を動作させるためには、以下のカーネルパラメーターの要件を満たす必要があります。

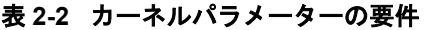

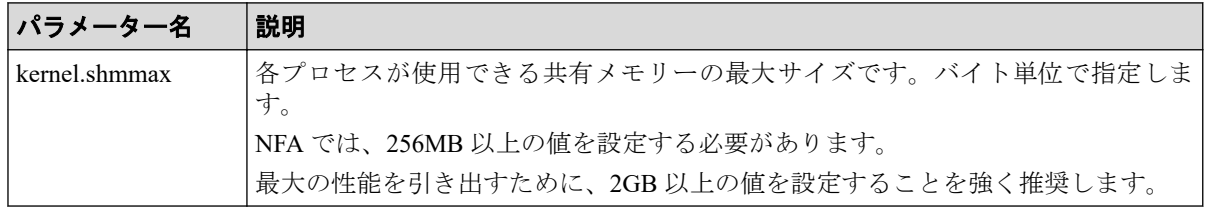

## インストーラー実行時に必要なパラメーター

インストーラーを実行する際に必要なパラメーターを説明します。

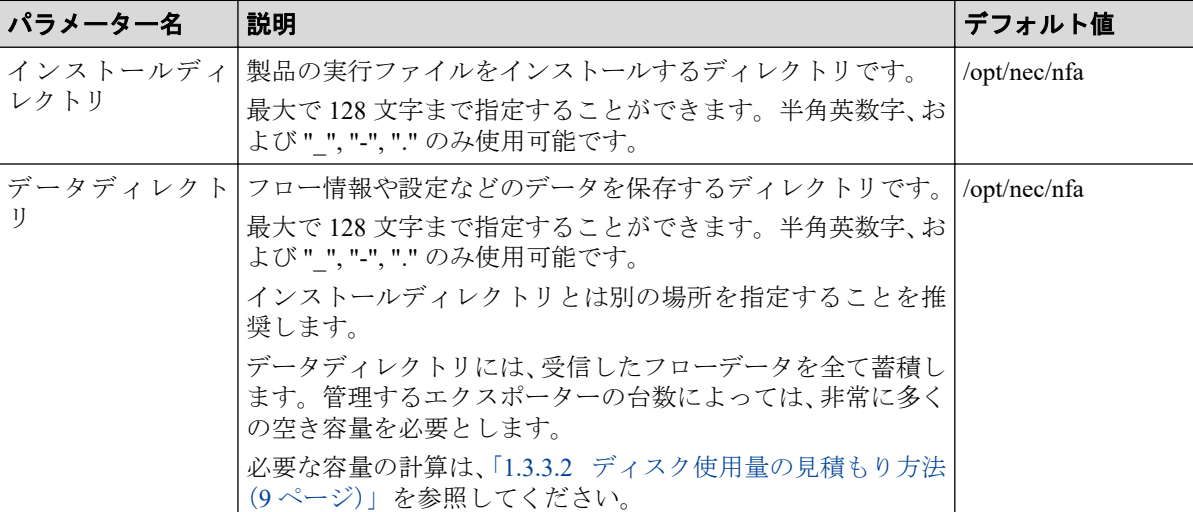

#### 表 **2-3** インストーラー実行時に必要なパラメーター

## SSL 証明書の作成に必要なパラメーター

NFA への HTTPS 通信用で使用する SSL サーバー証明書を作成するために、SSL サーバー証 明書に関するパラメーター、および証明書の識別名 (Distinguished Name) に関するパラメー ターを準備する必要があります。

SSL サーバー証明書を公的な認証局に発行してもらう場合、使用する認証局によっては、鍵 の暗号化アルゴリズムや識別名など、一部のパラメーターに条件が指定されている場合があ ります。事前に、認証局が提示している条件を確認してください。

| パラメーター名     | 説明                                        | デフォルト値 |
|-------------|-------------------------------------------|--------|
| キーストアのパスワード | SSL サーバー証明書を格納するキーストアのパスワード  なし<br>です。    |        |
| 秘密鍵のパスワード   | SSL サーバー証明書の秘密鍵のパスワードです。                  | なし     |
| エントリーの別名    | SSL サーバー証明書を格納するエントリーの表示名で   tomcat<br>す。 |        |

表 **2-4 SSL** サーバー証明書に関するパラメーター

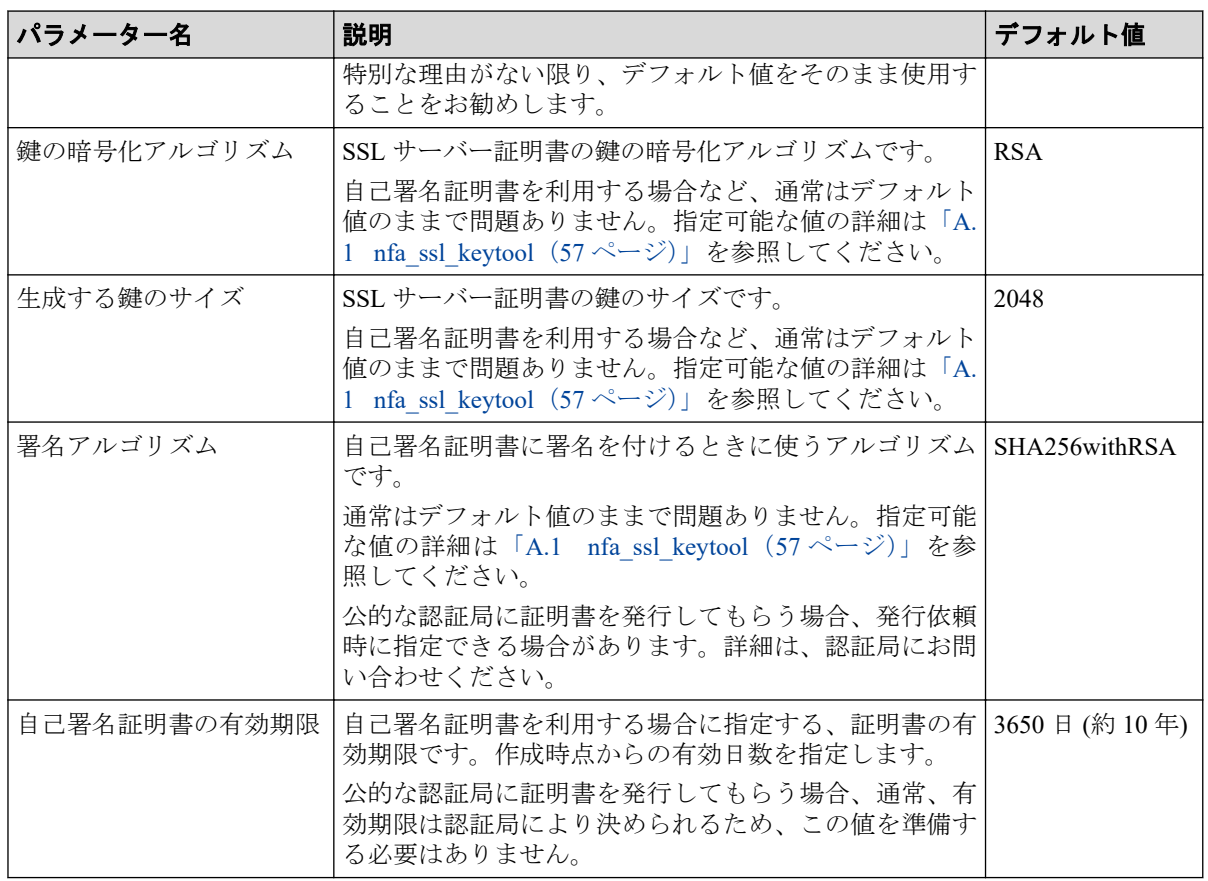

#### 表 **2-5 SSL** サーバー証明書の識別名 **(Distinguished Name)** に関するパラメーター

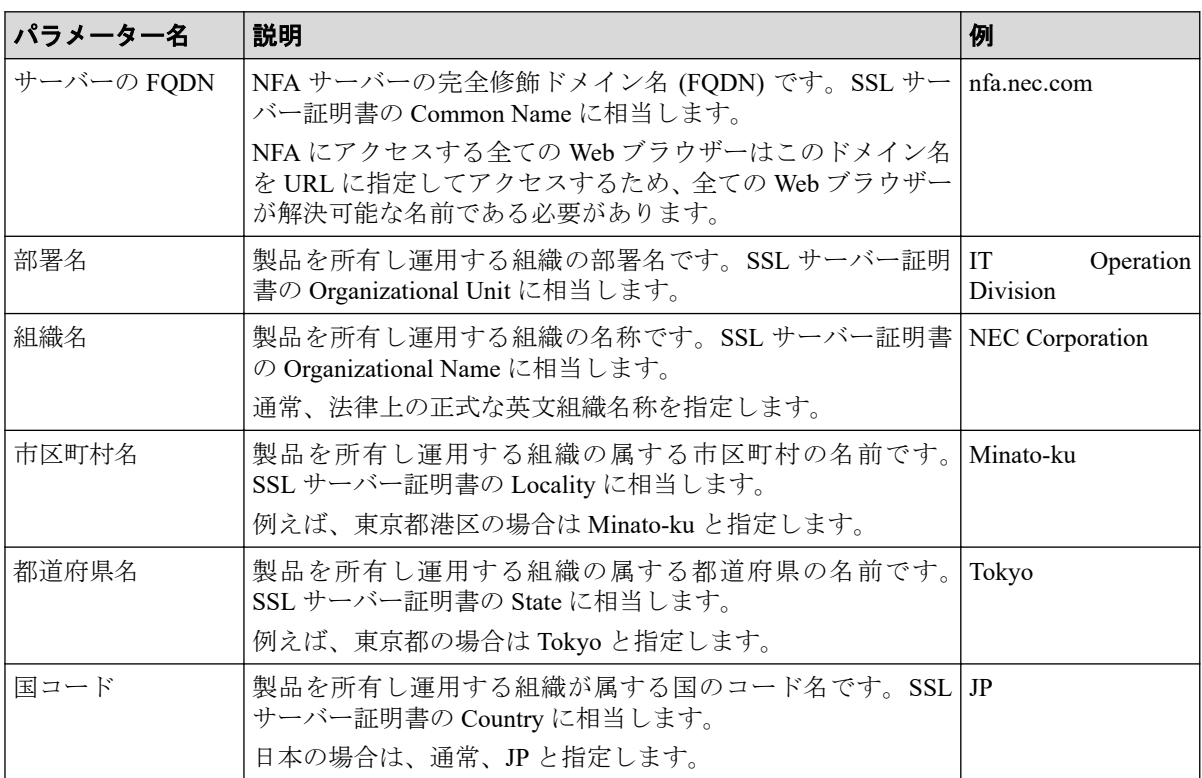

### <span id="page-23-0"></span>2.2.2 インストール先の環境確認を行う

NFA をインストールするサーバーの環境が、インストール要件を満たしているか確認しま す。

確認するのは、次の2点です。

- カーネルパラメーターの値は要件を満たしているか
- ディスクの空き容量は十分か

 $\overline{h}$   $\overline{h}$   $\overline{h}$   $\overline{h}$ 

1. カーネルパラメーター kernel.shmmax の値がインストール要件を満たしているか確認 します。

```
# cat /proc/sys/kernel/shmmax
68719476736
```
表示された値はバイト単位です。上記の例では 64GB となり、変更は不要です。

もし、32MB (33554432) などの小さな値が表示された場合は、最低 256MB 以上 (推奨 値 2GB 以上) の値に変更してください。カーネルパラメーターの変更作業は、OS のマ ニュアルを参照の上で実施してください。

- 2. インストール先のディスク空き容量が十分か確認します。
	- a. NFA が必要とするディスク容量を計算します。

ディスク容量の計算方法の詳細は、「1.3.3.2 [ディスク使用量の見積もり方法\(](#page-14-0)9 [ページ\)」を](#page-14-0)参照してください。

b. インストール先のディスクの空き容量を確認します。

ディスク空き容量の確認は、df コマンドを使用して調べることができます。

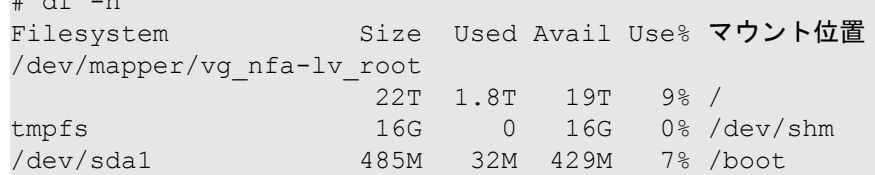

表示されたマウント位置から、空き容量 (Avail) の値を確認してください。

この例では、/opt/nec/nfa にインストールする場合、インストール先には 19TB の 空き容量があります。

空き容量が足りない場合は、インストール先を変更するか、ディスクを増設してくだ さい。

## 2.3 インストール処理を実行する

インストールメディアに収録されているインストーラーを実行し、NFA をインストールしま す。

- 1. CD-ROM ドライブにインストールメディアを挿入し、CD-ROM をマウントします。 ここでは、CD-ROM のマウントポイントを/media として説明します。別の場所にマ ウントした場合は、適宜読み替えてください。
- 2. 次のコマンドを実行して、インストーラーを起動します。

# /media/nfa-install

3. インストールディレクトリのパスを入力するプロンプトが表示されるので、パスを入 力します。

```
Input installation path [default: /opt/nec/nfa]
\rightarrow
```
1 行目の右にはデフォルト値が表示されます。デフォルト値から変更しない場合は、 何も入力せずに Enter キーを押します。

4. データディレクトリのパスを入力するプロンプトが表示されるので、パスを入力しま す。

```
Input data installation path [default: /opt/nec/nfa]
\rightarrow
```
1 行目の右にはデフォルト値が表示されます。デフォルト値から変更しない場合は、 何も入力せずに Enter キーを押します。

5. 入力したパスを確認し、インストールを開始します。

インストールディレクトリとデータディレクトリのパスを入力すると、入力したパス が表示されます。入力したパスに間違いがなければ、y を入力し Enter キーを押しま す。

```
----- Confirmation --------------------
Installation path : /opt/nec/nfa
Data Installation path : /opt/nec/nfa
---------------------------------------
```
Is it OK to install?  $(y/n): y$ 

y を入力すると、インストール処理が開始されます。

n を入力すると、パスを入力するプロンプトが再度表示され、インストール先を修正 することができます。

次のメッセージが表示されれば、インストール処理は完了です。

Installing controller ... done Installing collector ... done

インストール処理の途中でエラーが発生した場合は、エラーメッセージが表示されます。エ ラーメッセージが表示された場合は、「B.1 [インストーラー実行時のエラーと対策\(](#page-66-0)61 ペー [ジ\)」](#page-66-0)を参照し、対処を行ってください。

## <span id="page-25-0"></span>2.4 SSL サーバー証明書を準備する

NFA には HTTPS でアクセスします。この HTTPS 通信用に、SSL サーバー証明書を準備し ます。

SSL サーバー証明書には、次の 2 種類があります。

- 自己署名証明書
- 公的な認証局に発行してもらう証明書

また、NFA では、Java keytool などを使って、他で作成した証明書を流用して使用すること もできます。

それぞれの場合の準備手順を説明します。

- 「2.4.1 自己署名証明書を準備する(20 ページ)」
- 「2.4.2 [公的な認証局が発行する証明書を準備する\(](#page-27-0)22 ページ)」
- 「2.4.3 [他で作成した証明書を使用する\(](#page-29-0)24 ページ)」

#### 注意

サポートする証明書の形式は、Java keytool で扱える形式と同等の、X.509 形式の証明書です。この 形式は多くの認証局がサポートしている形式ですが、ご利用予定の認証局がサポートしているかど うか、念のため事前に確認してください。

### 2.4.1 自己署名証明書を準備する

NFA で使用する SSL サーバー証明書として、自己署名証明書を作成する手順を説明します。 SSL サーバー証明書に関する操作は、製品が提供する nfa\_ssl\_keytool コマンドを使用し ます。詳細は、「[A.1 nfa\\_ssl\\_keytool](#page-62-0) (57 ページ)」を参照してください。

作成した証明書は、NFA にアクセスするすべての Web ブラウザーに配布、インストールし ます。

1. 次のコマンドを実行して、鍵のペア (公開鍵と非公開鍵) を生成し、鍵に対する証明書 を作成します。

# *<%*インストールディレクトリ*%>*/controller/bin/nfa\_ssl\_keytool genkeypair 鍵と証明書を格納するキーストアのパスワードや、証明書の識別名、鍵のパスワード に関する情報を入力していきます。

- [ ] 内にはデフォルト値が表示されています。何も入力せず Enter キーを押すと、 デフォルト値が使用されます。
- 鍵のパスワード (key password) の入力では、何も入力せず Enter キーを押すと、 キーストアと同じパスワードが設定されます。

```
What is your server domain name? (FQDN)
   [nfa.nec.com]: 
What is the name of your organizational unit?
  [Unknown]: IT Operation Division
What is the name of your organization?
 [Unknown]: NEC Corporation
What is the name of your City or Locality?
  [Unknown]: Minato-ku
What is the name of your State or Province?
  [Unknown]: Tokyo
What is the two-letter country code for this unit?
  [Unknown]: JP
Is CN=nfa.nec.com, OU=IT Operation Division, O=NEC Corporation,
 L=Minato-ku, ST=Tokyo, C=JP correct?
  [No]: yes
Enter key password for <tomcat>
         (RETURN if same as keystore password):
```
#### ヒント

- nfa\_ssl\_keytool コマンドは、いくつかの引数を取ることができます。鍵のアルゴリ ズムやサイズ、有効期限などを変更したい場合は、「[A.1 nfa\\_ssl\\_keytool](#page-62-0) (57ページ)」 を参照し、オプション引数を指定してください。 鍵のアルゴリズムを ECDSA、鍵のサイズを 256bit に設定する場合の実行例: # cd /opt/nec/nfa/controller/bin # ./nfa\_ssl\_keytool genkeypair -keyalg EC -keysize 256
- 鍵の内容を変更して再度作成するには、nfa\_ssl\_keytool delete コマンドを実行し てから再度 nfa\_ssl\_keytool genkeypair コマンドを実行するか、nfa\_ssl\_keytool genkeypair コマンドを最初とは異なる-alias を指定して実行します。

コマンドの詳細は、「[A.1 nfa\\_ssl\\_keytool](#page-62-0) (57ページ)」を参照してください。

作成された証明書は、自己署名された状態になります。

2. 次のコマンドを実行し、Web ブラウザーにインポートするための証明書をファイルに 出力します。

# *<%*インストールディレクトリ*%>*/controller/bin/nfa\_ssl\_keytool exportcert *<filename>*

*<filename>*には任意のファイル名を指定できますが、Web ブラウザー側で簡単に証明 書をインポートするために、 ファイルの拡張子に.cer を指定することを強く推奨し ます。

コマンドの実行に成功すると、指定したファイルにバイナリー符号化方式の証明書が 出力されます。

nfa\_ssl\_keytool\_exportcert コマンドで出力した証明書ファイルは、NFA にアクセスす るすべての Web ブラウザーに配布し、インポートしてください。Web ブラウザーに証明書 をインポートすることで、NFA の Web サーバーに成りすますフィッシング攻撃などを予防 することができます。

<span id="page-27-0"></span>Web ブラウザーに証明書をインポートする方法は、「3.1.3 Web [ブラウザーに](#page-40-0) SSL サーバー [証明書をインポートする\(](#page-40-0)35 ページ)」を参照してください。

### 2.4.2 公的な認証局が発行する証明書を準備する

NFA で使用する SSL サーバー証明書として、公的な認証局に署名済み証明書を発行しても らう手順を説明します。

SSL サーバー証明書に関する操作は、製品が提供する nfa\_ssl\_keytool コマンドを使用し ます。詳細は、「[A.1 nfa\\_ssl\\_keytool](#page-62-0) (57ページ)」を参照してください。

サポートする証明書の形式は、Java keytool で扱える形式と同等の、X.509 形式の証明書で す。この形式は多くの認証局がサポートしている形式ですが、ご利用予定の認証局がサポー トしているかどうか、念のため事前に確認してください。

1. 次のコマンドを実行して、鍵のペア (公開鍵と非公開鍵) を生成し、鍵に対する証明書 を作成します。

# *<%*インストールディレクトリ*%>*/controller/bin/nfa\_ssl\_keytool genkeypair 鍵と証明書を格納するキーストアのパスワードや、証明書の識別名、鍵のパスワード に関する情報を入力していきます。

- [ ] 内にはデフォルト値が表示されています。何も入力せず Enter キーを押すと、 デフォルト値が使用されます。
- 鍵のパスワード (key password) の入力では、何も入力せず Enter キーを押すと、 キーストアと同じパスワードが設定されます。

```
What is your server domain name? (FQDN)
  [nfa.nec.com]: 
What is the name of your organizational unit?
  [Unknown]: IT Operation Division
What is the name of your organization?
  [Unknown]: NEC Corporation
What is the name of your City or Locality?
  [Unknown]: Minato-ku
What is the name of your State or Province?
  [Unknown]: Tokyo
What is the two-letter country code for this unit?
  [Unknown]: JP
Is CN=nfa.nec.com, OU=IT Operation Division, O=NEC Corporation,
 L=Minato-ku, ST=Tokyo, C=JP correct?
  [No]: yes
Enter key password for <tomcat>
        (RETURN if same as keystore password):
```
#### ヒント

• nfa\_ssl\_keytool コマンドは、いくつかの引数を取ることができます。鍵のアルゴリ ズムやサイズ、有効期限などを変更したい場合は、「[A.1 nfa\\_ssl\\_keytool](#page-62-0)(57 ページ)」 を参照し、オプション引数を指定してください。

鍵のアルゴリズムを ECDSA、鍵のサイズを 256bit に設定する場合の実行例:

# cd /opt/nec/nfa/controller/bin

# ./nfa\_ssl\_keytool genkeypair -keyalg EC -keysize 256

• 鍵の内容を変更して再度作成するには、nfa\_ssl\_keytool delete コマンドを実行し てから再度 nfa\_ssl\_keytool\_genkeypair コマンドを実行するか、nfa\_ssl\_keytool genkeypair コマンドを最初とは異なる-alias を指定して実行します。

コマンドの詳細は、「[A.1 nfa\\_ssl\\_keytool](#page-62-0) (57 ページ)」を参照してください。

2. 次のコマンドを実行し、認証局に送付するための証明書署名要求 (CSR) をファイルに 出力します。

# *<%*インストールディレクトリ*%>*/controller/bin/nfa\_ssl\_keytool certreq *<filename>*

指定したファイルに、CSR の内容がテキストで出力されます。

3. 証明書署名要求 (CSR) を認証局に提出します。

nfa\_ssl\_keytool certreq コマンドで出力した CSR ファイルの内容を、認証局に提 出します。

認証局は、CSR の内容を元に、証明書に署名し、返送します。署名済み証明書の返送 には、認証局によっては数日かかる場合があります。

4. 認証局から署名済み証明書が届いたら、まずは、認証局のルート証明書をインポート します。

ルート証明書は、NFA サーバー上にファイルとして保存し、次のコマンドでインポー トできます。

# *<%*インストールディレクトリ*%>*/controller/bin/nfa\_ssl\_keytool importcert -alias *<alias> <filename>*

*<alias>*には任意の名前を指定できます。ルート認証局の名前など、分かりやすい名前 を指定してください。

認証局によっては、ルート証明書の他に中間証明書のインポートが必要になる場合が あります。インポートする証明書の詳細は、認証局にお問い合わせください。

5. ルート証明書や中間証明書をインポートした後に、署名済みの自身の証明書をイン ポートします。

自身の証明書のインポートにも、nfa\_ssl\_keytool\_importcert コマンドを使用しま す。次のように、-alias オプションは指定せずに実行します。

# *<%*インストールディレクトリ*%>*/controller/bin/nfa\_ssl\_keytool importcert *<filename>*

実行時に Failed to establish chain from reply というメッセージが表示された 場合、証明書のチェーンが解決できなかったことを表しています。認証局のルート証 明書や中間証明書がインポートされていない可能性があります。認証局に、インポー トが必要な証明書を問い合わせてください。

NFA サーバー側の証明書の準備は、これで完了です。

<span id="page-29-0"></span>使用する認証局によっては、Web ブラウザー側に別途、認証局の証明書をインストールする などの作業が必要となる場合があります。詳細は、認証局の指示に従ってください。

### 2.4.3 他で作成した証明書を使用する

NFA で使用する SSL サーバー証明書として、他で作成した証明書を流用して使用する手順 を説明します。

事前に JKS (Java KeyStore) 形式のキーストアを準備し、キーストア内に有効な鍵と証明書を 作成しておいてください。また、進備したキーストアのファイルは、NFA サーバートに配置 しておいてください。

1. 次のテキストファイルを開きます。

*<%*データディレクトリ*%>*/controller/conf/tomcat.properties

ファイルが存在しない場合は新規作成します。ファイルのエンコーディングは UTF-8 にしてください。

2. 以下の内容を tomcat.properties ファイルに記載します。

```
nfa.tomcat.https.keyAlias = 鍵を含むエントリの別名
nfa.tomcat.https.keyPass = \mathscr{H} \mathscr{O} \mathscr{N} \mathscr{I} \mathscr{\mathcal{F}}nfa.tomcat.https.keystoreFile = キーストアファイルの絶対パス
nfa.tomcat.https.keystorePass = キーストアのパスワード
```
#### 注意

tomcat.properties ファイルに、外部のキーストアを使用する設定を記載した場合、nfa\_ssl\_keytool コマンドは使用できなくなります。代わりに、Java keytool コマンドなどを直接使用して管理して ください。

Java keytool コマンドは、NFA サーバー上にもインストールされています。

*<%*インストールディレクトリ*%>*/controller/jre/bin/keytool

自己署名証明書の場合などは、バイナリー符号化形式の証明書 (.cer) を出力し、 Web ブラウ ザーにインポートしてください。

## 2.5 製品が利用する通信ポート番号を確認する

NFA では、外部との通信、および製品内部の通信のために、いくつかの通信ポートを利用し ます。

NFA サーバー内で、他の製品と利用する通信ポート番号が重複していないことを確認しま す。

まず、NFA が利用する通信ポート番号一覧を説明します。利用するポート番号が他の製品と 重複していた場合は、NFA が利用するポート番号か、他の製品が利用するポート番号のいず れかを変更してください。

### <span id="page-30-0"></span>2.5.1 製品が利用するポート番号の一覧

製品が利用するポート番号のデフォルト値について説明します。

NFA が外部との通信、および内部での通信において利用するポート番号を、「表 2-6 NFA が 利用する通信ポート番号一覧 (外部通信)(25 ページ)」、「表 2-7 NFA が利用する通信ポー ト番号一覧 (内部通信)(25 ページ)」に示します。

表 **2-6 NFA** が利用する通信ポート番号一覧 **(**外部通信**)**

| 名称                          | ポート番ー | プロトコ       | 方向 | 用途                                    |
|-----------------------------|-------|------------|----|---------------------------------------|
| HTTPS 通信ポート                 | 443   | <b>TCP</b> | IN | HTTPS 通信ポートです。                        |
| sFlow パケット受信ポート             | 6343  | <b>UDP</b> | IN | sFlow パケット受信ポートです。                    |
| NetFlow、IPFIX パケット受信<br>ポート | 9995  | <b>UDP</b> | IN | NetFlow パケット、IPFIX パケットの受信<br> ポートです。 |

表 **2-7 NFA** が利用する通信ポート番号一覧 **(**内部通信**)**

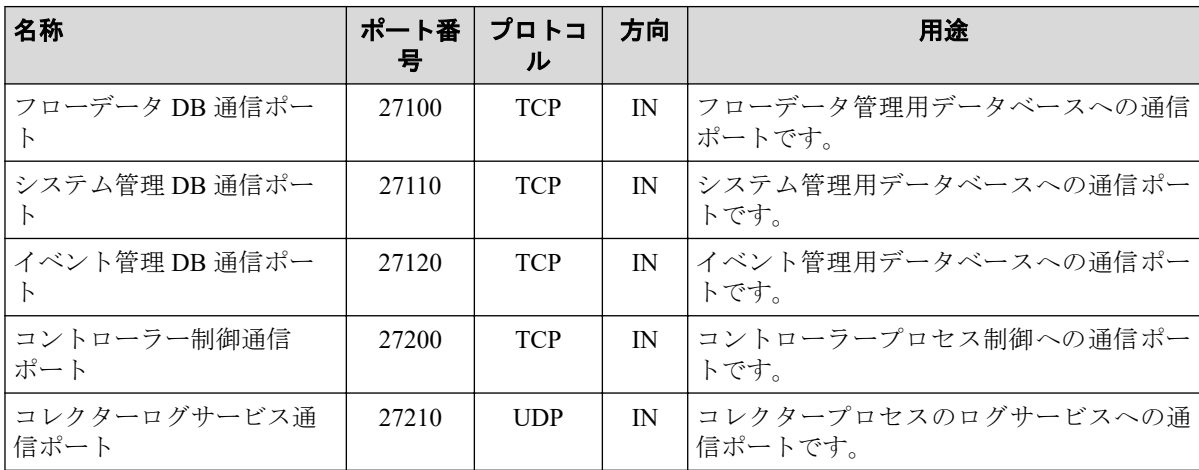

## 2.5.2 製品が利用する通信ポート番号を変更する

NFA が利用するポート番号を変更する手順を説明します。

利用するポート番号が他の製品と重複していた場合は、NFA が利用するポート番号か、他の 製品が利用するポート番号のいずれかを変更する必要があります。

NFA が利用する各ポート番号の変更手順は、以下の通りです。

- 1. root ユーザーでログインします。
- 2. 変更したいポート番号に対する設定ファイルを変更し、上書きして保存します。

設定ファイルについては、「表 2-8 通信ポート番号の設定ファイルと設定項目(外部通 信)(25 ページ)」、「表 2-9 [通信ポート番号の設定ファイルと設定項目](#page-31-0)(内部通信) (26 [ページ\)」](#page-31-0)を参照してください。当該の設定ファイルが存在しない場合は、ファ イルを新規に作成してください。

設定ファイルは*<%*データディレクトリ*%>*配下に格納されています。

<span id="page-31-0"></span>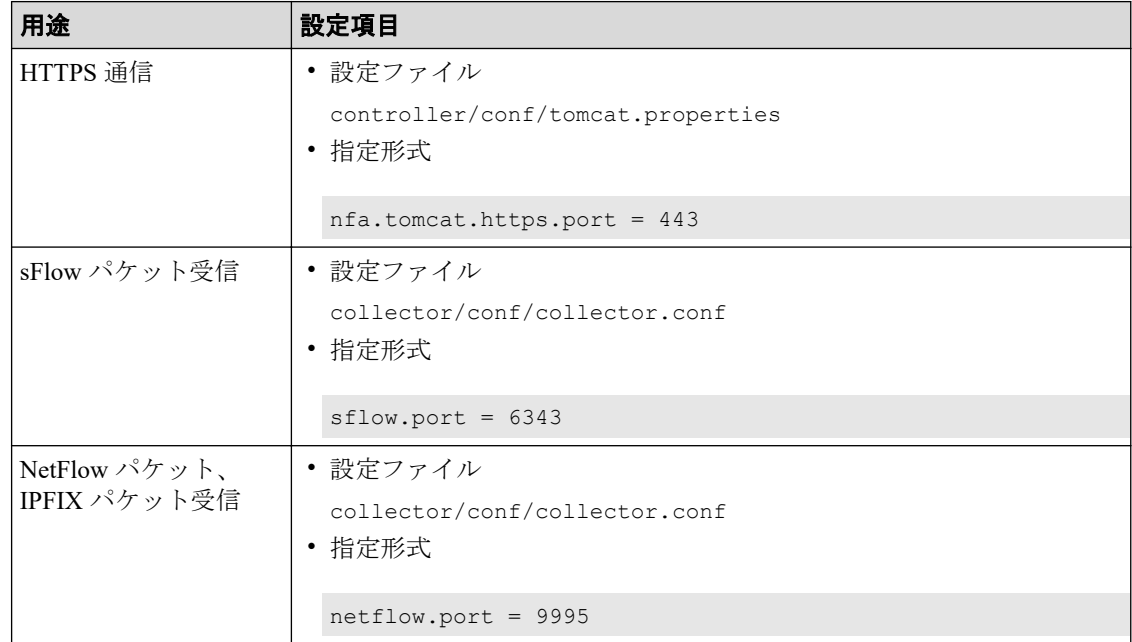

表 **2-8** 通信ポート番号の設定ファイルと設定項目**(**外部通信**)**

設定ファイルは*<%*データディレクトリ*%>*配下に格納されています。

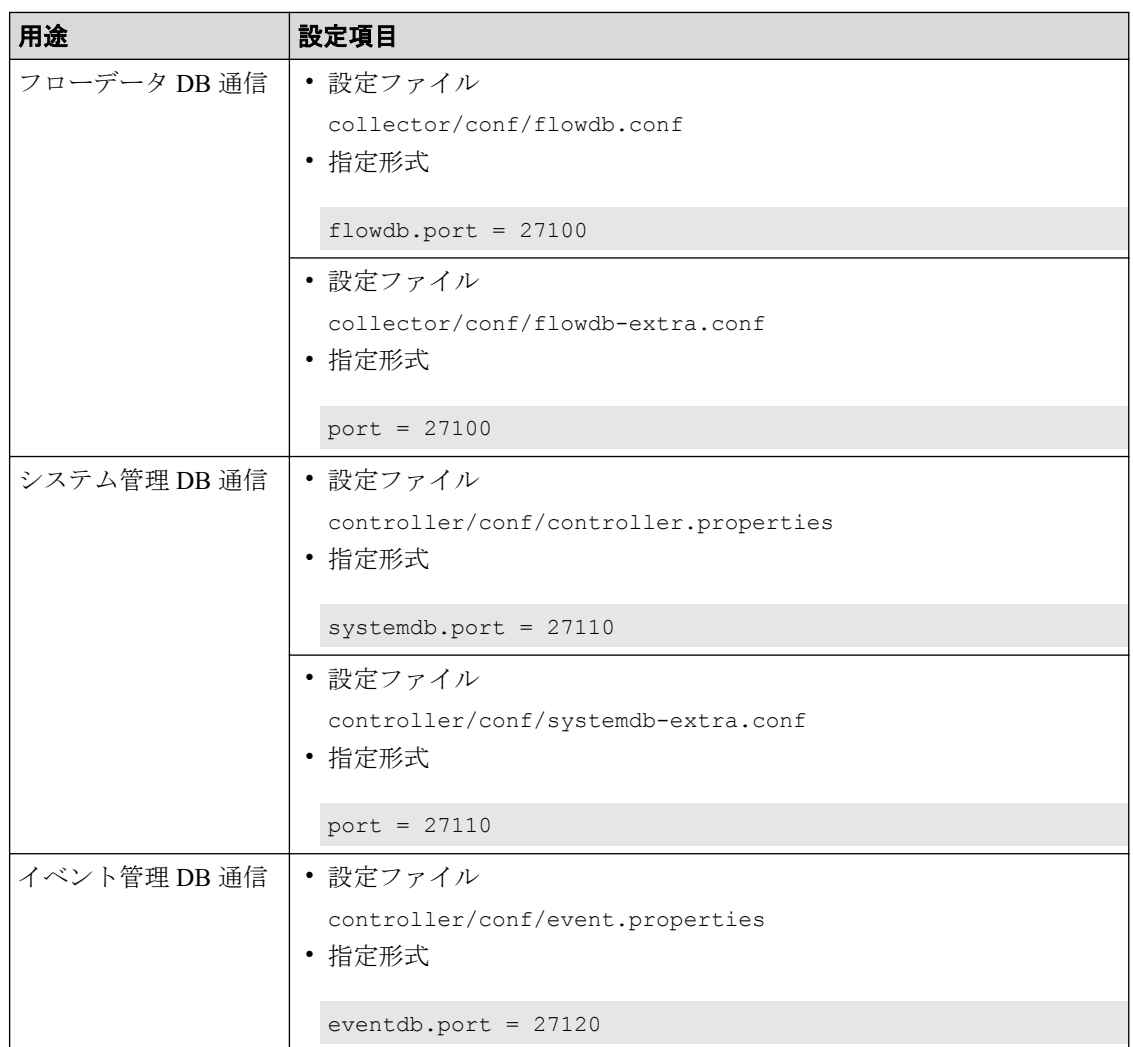

#### 表 **2-9** 通信ポート番号の設定ファイルと設定項目**(**内部通信**)**

<span id="page-32-0"></span>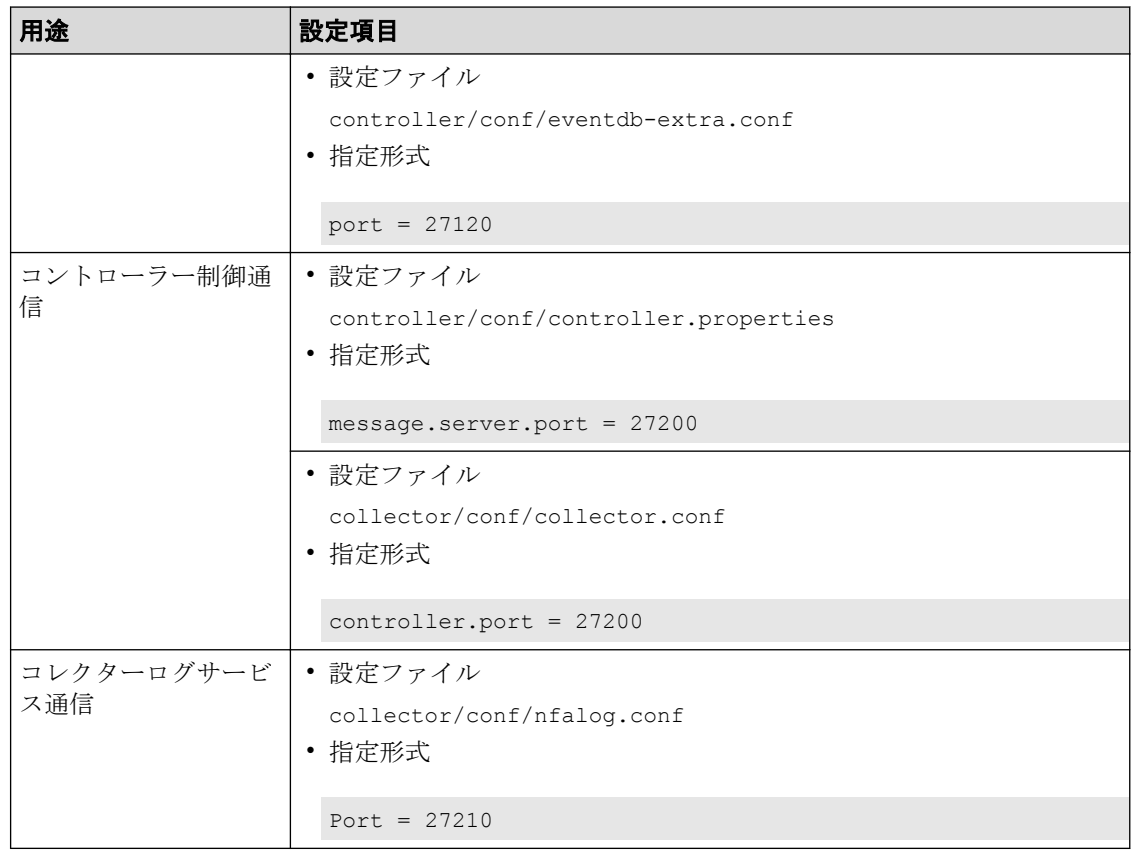

#### 注意

1 つの項目について 2 つ以上の設定ファイルが記載されているポートは、すべての設定ファ イルを同時に編集し、同じ値を設定してください。関連する設定ファイル間でポート番号が 異なると、正常に動作しません。

3. 必要に応じて、ファイアウォールの設定を見直します。

特に外部通信用のポート番号は、ファイアウォールによってブロックされている場合 が多いため、ポート番号変更の際には、ファイアウォールの設定が適切かどうか、確 認してください。

4. NFA のサービスを起動します。

# /etc/init.d/nec-nfa-service start すでに起動していた場合は、まず/etc/init.d/nec-nfa-service stop で停止してか ら、/etc/init.d/nec-nfa-service start で起動してください。 サービス起動後、ポート番号の変更内容が NFA に反映されます。

## 2.6 ファイアウォールの設定を変更する

NFA の利用する通信ポートが、ファイアウォールによってブロックされないように、ファイ アウォールの設定を変更します。

NFA サーバー上でオープンして利用する通信ポートのデフォルト値は、「表 2-10 NFA が利 用する通信ポート番号一覧 (外部通信)(28 ページ)」、「表 2-11 NFA が利用する通信ポート 番号一覧 (内部通信)(28 ページ)」の通りです。また、NFA から外部への通信で使用する ポートのデフォルト値は、「表 2-12 NFA から外部への宛先ポート番号 デフォルト値一覧 (28 ページ)」の通りです。

これらのポート番号がファイアウォールによってブロックされないよう、ファイアウォール の設定を変更します。

| 名称                            | ポート番 | プロトコ       | 方向 | 用途                                                |
|-------------------------------|------|------------|----|---------------------------------------------------|
| HTTPS 通信ポート                   | 443  | <b>TCP</b> | IN | HTTPS 通信ポートです。                                    |
| sFlow パケット受信ポート               | 6343 | <b>UDP</b> | IN | sFlow パケット受信ポートです。                                |
| NetFlow、IPFIX パケット受信 <br> ポート | 9995 | <b>UDP</b> | IN | NetFlow パケット、IPFIX パケットの受信<br><sup> </sup> ポートです。 |

表 **2-10 NFA** が利用する通信ポート番号一覧 **(**外部通信**)**

| 名称                   | ポート番<br>号 | プロトコ<br>ル  | 方向 | 用途                             |
|----------------------|-----------|------------|----|--------------------------------|
| フローデータ DB 通信ポー       | 27100     | <b>TCP</b> | IN | フローデータ管理用データベースへの通信<br>ポートです。  |
| システム管理 DB 通信ポー       | 27110     | <b>TCP</b> | IN | システム管理用データベースへの通信ポー<br>トです。    |
| イベント管理 DB 通信ポー       | 27120     | <b>TCP</b> | IN | イベント管理用データベースへの通信ポー<br>トです。    |
| コントローラー制御通信<br>ポート   | 27200     | <b>TCP</b> | IN | コントローラープロセス制御への通信ポー<br>トです。    |
| コレクターログサービス涌<br>信ポート | 27210     | <b>UDP</b> | IN | コレクタープロセスのログサービスへの通<br>信ポートです。 |

表 **2-11 NFA** が利用する通信ポート番号一覧 **(**内部通信**)**

#### 表 **2-12 NFA** から外部への宛先ポート番号 デフォルト値一覧

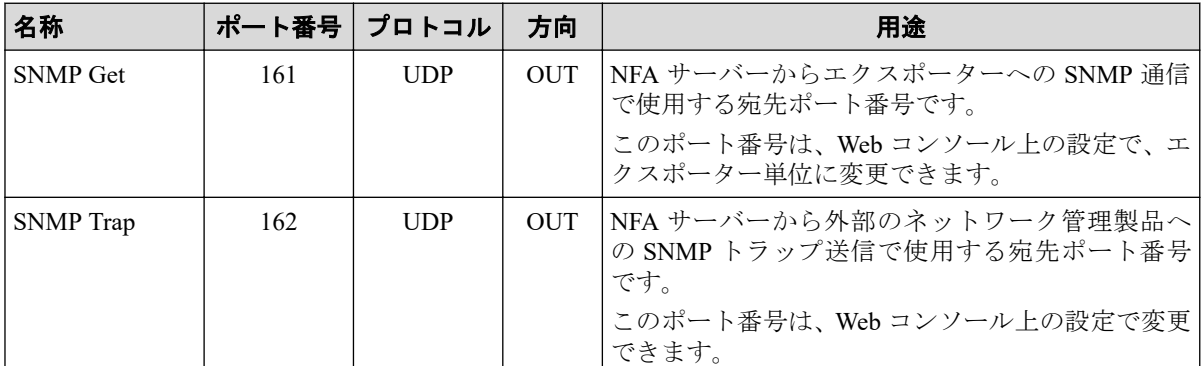

ここでは、ファイアウォールに iptables や firewalld を利用している場合の設定例を説明しま す。

他のファイアウォールソフトウェアやネットワーク経路上のファイアウォールに関しては、 各製品のマニュアルを参照してください。

<span id="page-34-0"></span>「2.5.2 [製品が利用する通信ポート番号を変更する\(](#page-30-0)25 ページ)」の手順などにより利用する ポート番号を変更している場合は、設定例中のポート番号を適宜読み替えてください。

• iptables を利用している場合は、/etc/sysconfig/iptables を編集します。

以下は編集後のファイルの一例です。記載方法の詳細については、OS の提供するマ ニュアルを参照してください。

```
*filter
:INPUT ACCEPT [0:0]
:FORWARD ACCEPT [0:0]
:OUTPUT ACCEPT [0:0]
-A INPUT -m state --state ESTABLISHED,RELATED -j ACCEPT
-A INPUT -p icmp -j ACCEPT
-A INPUT -i lo -j ACCEPT
-A INPUT -m state --state NEW -m tcp -p tcp --dport 22 -j ACCEPT
-A INPUT -m state --state NEW -m tcp -p tcp --dport 443 -j ACCEPT
-A INPUT -p udp -m udp --dport 6343 -j ACCEPT
-A INPUT -p udp -m udp --dport 9995 -j ACCEPT
-A INPUT -j REJECT --reject-with icmp-host-prohibited
-A FORWARD -j REJECT --reject-with icmp-host-prohibited
COMMIT
```
下線部が追記した部分です。

ファイルの編集後は、設定を有効にするために iptables サービスを再起動してください。

• firewalld を利用している場合は、次のようにコマンドを実行します。

# firewall-cmd --permanent --add-port=443/tcp # firewall-cmd --permanent --add-port=6343/udp # firewall-cmd --permanent --add-port=9995/udp # firewall-cmd --reload

firewalld の詳細は OS の提供するマニュアルを参照してください。

## 2.7 Web サーバーに関する追加の設定

NFA の Web サーバーに関する追加の設定について説明します。

## 2.7.1 Web サーバーログの自動削除設定

NFA の Web サーバーに関するログを定期的に自動削除するための設定について説明しま す。

NFA の Web コンソールに対するアクセスログおよび Web サーバー自身の動作ログは、以下 のディレクトリに蓄積されます。

*<%*インストールディレクトリ*%>*/controller/tomcat/logs/

このディレクトリ内の以下のログについては自動ではローテーションおよび削除はされま せん。必要に応じて、cron などを利用して古いログを自動的に削除するように設定してくだ さい。

- <span id="page-35-0"></span>• localhost\_access\_log.*yyyy*-*mm*-*dd*.txt
- catalina.*yyyy*-*mm*-*dd*.log

*yyyy*-*mm*-*dd* は、NFA サーバーの日付を表します。例えば、localhost\_access\_log.2016-0 4-01.txt は、2016/4/1 の Web コンソールに対するアクセスログファイルです。

### 設定例

以下は、30 日以上経過したログファイルを、毎日深夜 1 時にチェックして削除する cron 設 定の例です。

```
0 1 * * * /usr/bin/find /opt/nec/nfa/controller/tomcat/logs/ 
  -type f -regex '^.*\.[0-9]+-[0-9]+-[0-9]+\.\(txt\llog\)$'
  -mtime +30 -exec /bin/rm -f {} \;
```
cron の設定に関する詳細は、OS の提供するマニュアルを参照してください。

## 2.8 サービスを起動する

インストールが正常に完了すると、NFA のサービスを起動することができます。

NFA のサービスは、起動スクリプト (System V init スクリプト) を直接実行するか、OS を再 起動することで起動することができます。

ここでは、起動スクリプトを実行してサービスを起動する方法を説明します。

- 1. root ユーザーで NFA サーバーにログインします。
- 2. 次のコマンドを実行して、サービスを起動します。

# /etc/init.d/nec-nfa-service start

正常に起動すると、次のようなメッセージが表示されます。

• Red Hat Enterprise Linux 6 の場合

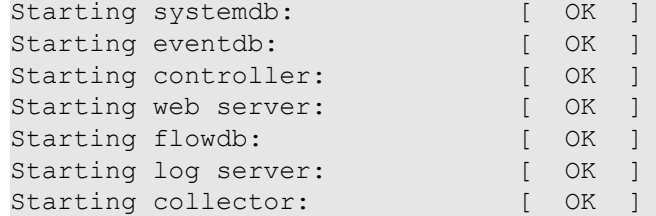

サービスには複数のデーモンプロセスが含まれているため、複数行出力されます。

• Red Hat Enterprise Linux 7 の場合

Starting nec-nfa-service (via systemctl): [ OK ] 正常に起動できなかったプロセスは、[ OK ]の代わりに[ NG ]と表示されます。

3. 次のコマンドを実行して、デーモンプロセスが確かに起動していることを確認します。

# /etc/init.d/nec-nfa-service status

正常に起動していると、*name* (pid *process\_id*) is running が、各プロセスごとに 表示されます。

systemdb (pid 12340) is running... eventdb (pid 12341) is running... controller (pid 12342) is running... web server (pid 12343) is running... flowdb (pid 12344) is running... logserver (pid 12345) is running... collector (pid 12346) is running...

4. 次のコマンドを実行して、Web サーバーの待ち受けポートが開いていることを確認し ます。

# ss -an | grep 443

443 は、Web サーバーのデフォルトの待ち受けポート番号です。

Web サーバーが正常に起動していると、次のように、443 番ポートが LISTEN 状態に なっています。

LISTEN 0 100 :::443 :::\* 正常に起動できなかった場合、「B.2 [サービス起動時のエラーと対策\(](#page-67-0)62 ページ)」を参照

し、対処してください。

# <span id="page-37-0"></span>第3章 インストール後の環境設定

NFA のインストール後に必要な環境設定の方法について説明します。

## 目次

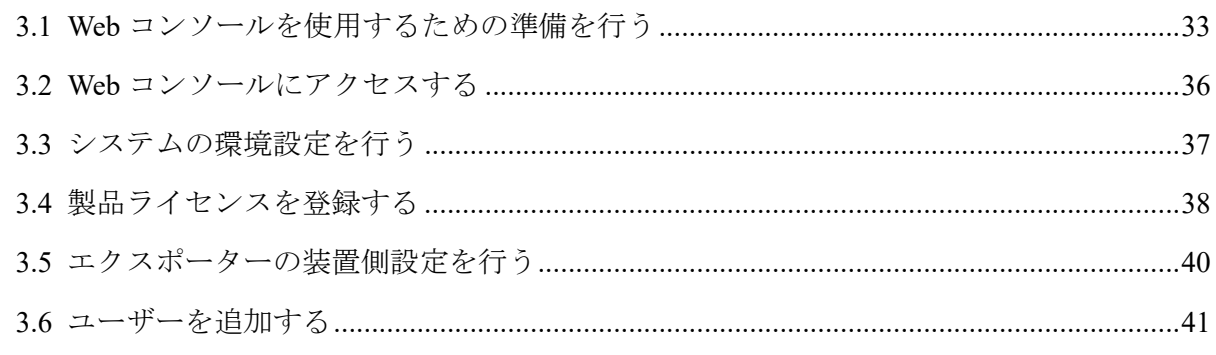

## <span id="page-38-0"></span>3.1 Web コンソールを使用するための準備を行う

Web ブラウザーから NFA の Web コンソールを使用するための準備作業について説明しま す。

Web コンソールにアクセスする前に、Web ブラウザー側の設定作業を行います。これらの作 業は最初の 1 回だけ行う必要があります。

### 3.1.1 サーバーと時刻を同期する

Web コンソールを操作するマシンと NFA サーバーの時刻を一致させます。

Web コンソール上の時刻と NFA サーバーの時刻が不一致だと、表示上の時刻がずれている ように見える場合があります。

運用開始前に、Web コンソールを操作するマシンの時刻を、NFA サーバーに一致するよう に設定してください。

#### ヒント

NTP サービスなどを利用し、常に時刻のずれがないようにしておくことをお勧めします。

### 3.1.2 Web ブラウザーのセキュリティ設定を確認する

NFA の Web コンソールを使用するために必要な、Web ブラウザーのセキュリティ設定につ いて説明します。

Web コンソールにアクセスするためには、Web ブラウザーで、JavaScript と Cookie が有効に なっている必要があります。

サポートしているブラウザーは、初期設定で JavaScript と Cookie は有効になっており、特別 な設定なく使用することができます。設定を変更している場合は、NFA を使用するのに適切 な設定かどうか確認してください。

また、[Windows](#page-40-0) Server で[セキュリティ強化の構成]を「有効」にしている場合は「Windows Server [での設定\(](#page-40-0)35ページ)」の設定が必須となります。

### Internet Explorer の設定確認

Internet Explorer の設定確認はインターネット オプションダイアログで行います。Internet Explorer の画面上で Alt + T キーを押し、表示されたメニューから[インターネットオプショ ン]を選択してください。各タブの詳細な設定手順については、Internet Explorer のヘルプを 参照してください。

#### • [セキュリティ]タブ

- 「信頼済みサイト」への登録

NFA サーバーの URL を、「信頼済みサイト」に登録します。

### ヒント

「信頼済みサイト」に登録したくない場合は、NFA サーバーが「制限付き」サイト以外 に分類されるように設定を行ってください。

- JavaScript の有効化

「信頼済みサイト」の[レベルのカスタマイズ]で、[アクティブ スクリプト]の設定 が「有効にする」になっていることを確認します。

• [プライバシー]タブ

NFA サーバーの属するゾーンが「インターネット」の場合、Cookie を承諾する設定と なっていることを確認してください。

#### ヒント

- NFA サーバーの属するゾーンが「信頼済みサイト」または「ローカル イントラネット」 の場合、Cookie はブロックされません。
- NFA サーバーの属するゾーンが「制限付きサイト」の場合、Cookie は常にブロックさ れ、Web コンソールは使用できません。

## Mozilla Firefox の設定確認

Mozilla Firefox のオプション設定画面で確認を行います。詳細な設定手順については、 Mozilla Firefox のヘルプを参照してください。

• [プライバシー]パネル

[履歴]の設定で、サイトから送られてきた Cookie を保存する設定になっていることを確 認します。

## Google Chrome の設定確認

Google Chrome の設定画面で確認を行います。画面下部の[詳細設定を表示]をクリックし、 [プライバシー]セクションの[コンテンツの設定]ボタンをクリックします。表示されたコン テンツの設定ダイアログで確認を行うことができます。詳細な設定手順については、Google Chrome のヘルプを参照してください。

• [**Cookie**]

Cookie を保存する設定になっていることを確認します。

• [**JavaScript**]

JavaScript の実行が許可されていることを確認します。

### <span id="page-40-0"></span>Windows Server での設定

「セキュリティ強化の構成]を「有効」にしている場合は、インターネット オプションダイア ログの設定で、「信頼済みサイト」に「about:blank」を追加してください。

### 3.1.3 Web ブラウザーに SSL サーバー証明書をインポートする

NFA にアクセスするために必要な SSL サーバー証明書を、Web ブラウザーにインポートし ます。

使用する SSL サーバー証明書に自己署名形式を選択した場合、証明書を Web ブラウザーに インポートすることで、NFA に安全にアクセスすることができます。

#### ヒント

認証局に証明書を発行してもらう場合でも、認証局によっては、Web ブラウザーに認証局のルート 証明書をインポートするよう、指示がある場合があります。その場合は、認証局からの指示に従っ てください。

#### 注意

証明書を Web ブラウザーにインポートせず、警告が出ている状態のままで利用すると、Internet Explorer ではまれに不正動作(ページが表示できなかったり、画面上の操作が行えないなど)が発生 します。証明書をインポートしてご利用になることを強くお勧めします。

- Internet Explorer および Google Chrome の場合は、以下の手順を実施します。
	- 1. 「[A.1 nfa\\_ssl\\_keytool](#page-62-0) (57 ページ)」の exportcert コマンドで、インポート可能 な証明書 (.cer ファイル) を生成します。
	- 2. nfa\_ssl\_keytool exportcert で作成した証明書ファイルを、Web ブラウザーが 動作するマシン上でダブルクリックします。
	- 3. 表示された証明書ダイアログで、「証明書のインストール」ボタンをクリックしま す。

[証明書のインポートウィザード]が表示されます。[次へ]ボタンをクリックしま す。

- 4. [証明書をすべて次のストアに配置する]を選択し、[参照]ボタンをクリックしま す。
- 5. 証明書ストアの選択ダイアログで、「信頼されたルート証明書機関」を選択し、 [**OK**]ボタンをクリックします。
- 6. [次へ]ボタンをクリックします。
- 7. [完了]ボタンをクリックします。
- 8. 自己署名のため、セキュリティ警告が表示されますが、[はい]ボタンをクリック します。

<span id="page-41-0"></span>正しくインポートされましたというダイアログが表示されれば、証明書のインポートは完 了です。

- Mozilla Firefox の場合は、以下の手順を実施します。
	- 1. Web ブラウザーで以下の URL にアクセスします。

https://<NFA サーバーのドメイン名(FQDN)>/nfa/

#### ヒント

URL に指定した NFA サーバーのドメイン名(FQDN)に対して、名前解決が可能な環境 である必要があります。

安全な接続ではない旨の警告が表示されます。

- 2. [エラー内容]ボタンをクリックし、表示された[例外を追加]ボタンをクリックしま す。
- 3. セキュリティ例外の追加ダイアログで、「次回以降もこの例外を有効にする」に チェックがあることを確認の上で、「セキュリティ例外を承認」ボタンをクリック します。

#### 注意

セキュリティ例外を追加する際は、追加する証明書の内容が正しいことをよく確認の上 で実行してください。

ログイン画面が表示されれば、証明書のインポートは完了です。

## 3.2 Web コンソールにアクセスする

Web ブラウザーから NFA の Web コンソールに接続する手順について説明します。

事前に「3.1 Web [コンソールを使用するための準備を行う\(](#page-38-0)33 ページ)」に記載の、Web ブ ラウザーの設定を行っておく必要があります。

Web コンソールにアクセスするために、以下の手順を実行します。

1. Web ブラウザーで以下の URL を指定し、Web コンソールのログイン画面を起動しま す。

https://<NFA サーバーのドメイン名(FQDN)>/nfa/

ホスト名 (FQDN) は、SSL サーバー証明書の作成時に入力した名前に一致している必 要があります。一致していない場合、不正な証明書として警告が表示されます。

ヒント

Web コンソールにアクセスするためには、URL に指定した NFA サーバーのドメイン名 (FQDN)に対して、名前解決が可能な環境である必要があります。

<span id="page-42-0"></span>2. ユーザー名、パスワードを入力し、Web コンソールにログインします。

初期ユーザー名は「admin」、初期パスワードは「password」です。

Web コンソールへのログインが成功すると、ユーザーごとに設定したダッシュボード画面を 表示します。

#### 注意

• 初回ログイン後に、必ず、admin ユーザーのパスワードを変更してください。

パスワードの変更は、画面右上の[ **図個人設定**]ボタンから表示される個人設定画面で行いま す。

- NFA の設定情報の操作(追加、変更、削除など)を、複数の Web コンソールで同時に行うこと はできません。
- Web コンソールにログインしてから 30 分間何も操作しなかった場合は、自動でログアウト し、次の操作のタイミングでログイン画面に遷移します。

ただし、ダッシュボード画面、エクスポーター分析画面、イベント一覧画面において、更新 間隔に、1 分、5 分、15 分のいずれかを指定している場合は、自動でのログアウトは行われま せん。

## 3.3 システムの環境設定を行う

管理対象のエクスポーター情報 (エクスポーター、およびそのインターフェイスの情報) を NFA に登録する前に行っておくべき、環境設定について説明します。

NFA のデフォルトの設定では、未知のエクスポーターからフロー情報を受信すると、そのエ クスポーター情報 (エクスポーターおよびインターフェイスの情報) を自動で登録します。 このとき、インターフェイスライセンスの割り当て処理も自動で行います。

#### ヒント

フロー情報の受信時にエクスポーター情報を自動登録しないように設定することもできます。こ の自動登録のポリシーは、環境設定画面から設定できます。環境設定画面を開くには、「システム 音理]>[環境設定]をクリックします。

エクスポーター情報を自動登録する際、NFA は、以下の情報を自動で収集し、エクスポー ター情報として登録します。

- エクスポーターの DNS 上の名前 (FQDN)
- エクスポーターの SNMP 上の名前 (sysName)
- インターフェイスの名前 (ifName)

FQDN の情報は、NFA サーバーの名前解決機構に従って、エクスポーターの IP アドレスを 変換し、取得します。

<span id="page-43-0"></span>sysName、および ifName については、SNMP 情報取得パラメーターのデフォルト値をあらか じめ登録しておくことで、そのパラメーターでの SNMP 通信により、エクスポーターの MIB から情報を取得します。

ここでは、SNMP 情報取得パラメーターのデフォルト値を設定する手順を説明します。

本操作を実施する前に、運用環境のエクスポーターに設定している SNMP パラメーターの 値を確認しておいてください。

#### ヒント

運用環境に配置するエクスポーター側の SNMP パラメーター(SNMP バージョン、ポート番号、 SNMP コミュニティ名)の値については、運用環境で統一した値で設定しておくことを推奨します。

1. 環境設定画面を表示します。

[システム管理]>[環境設定]をクリックします。

- 2. [エクスポーター情報取得パラメーター]の各入力欄に対し、エクスポーター側の設定 と同じ値を指定します。
	- [**SNMP** バージョン]

プルダウンメニュー([**1**] / [**2c**])から選択します。デフォルト値は[**2c**]です。

• [ポート番号]

0~65535 の範囲で半角数字を指定します。デフォルト値は「161」です。SNMP のポート番号は、一般的には、「161」 を利用します。

• [**SNMP** コミュニティ名]

最大文字数は 255 文字で、以下の文字を指定することができます。デフォルト値 は「public」です。

- 半角英数字
- 半角スペース
- 以下の記号

! " # \$ % & ' ( ) \* + , - . / : ; < = > ? @  $[\ \ ]^ \wedge$   $\ ]^{\wedge}$   $\{ \ ]^{\wedge}$ 

3. 設定内容を確認し、[保存]ボタンをクリックします。

## 3.4 製品ライセンスを登録する

製品ライセンスを有効にする手順について説明します。

事前に、登録するライセンスキーが記載されたコードワード申請用紙を手元に準備しておい てください。

製品ライセンスの登録は、以下の 3 つの手順で行います。

- 1. ライセンスキーの登録
- 2. コードワード発行窓口へのコードワードの発行依頼
- 3. コードワードの登録
- この 3 つの手順に対する詳細な操作手順について説明します。
- 1. ライセンスキーを登録します。
	- a. ライセンス登録画面を表示します。

[システム管理]>[ライセンス登録]をクリックします。

b. 「ライセンス追加]ボタンをクリックします。

ライセンスの追加画面が表示されます。

- c. コードワード申請用紙に記載された製品型番、ライセンスキーを入力します。
- d. 入力内容を確認し、[登録]ボタンをクリックします。 登録処理が正常に完了すると、ライセンスの追加画面の[コードワード申請コー ド]欄にコードワード申請コードが表示されます。
- 2. コードワードの発行申請を行います。

表示されたコードワード申請コードを使用して、コードワード発行申請を行います。 申請方法の詳細は、コードワード申請用紙に記載されています。

#### ヒント

コードワード申請コードは、ライセンス登録画面で対象ライセンスキーの[ 印詳細]ボタンを クリックすることで、再度表示できます。

コードワードは、申請から数日以内に送付されます。

- 3. コードワードを登録します。
	- a. ライセンス登録画面で、対象ライセンスキーの[ コードワード登録]ボタンをク リックします。

コードワードの登録画面が表示されます。

- b. [コードワード]欄に入手したコードワードを入力します。
- c. 入力内容を確認し、[登録]ボタンをクリックします。

登録処理が正常に完了するとライセンス登録画面に戻ります。ライセンスキー の一覧の当該ライセンスキーの[状態]の表示が、[コードワード登録済み]に変 わったことを確認してください。

## <span id="page-45-0"></span>3.5 エクスポーターの装置側設定を行う

エクスポーターの装置側設定を変更し、NetFlow、IPFIX や sFlow 情報を NFA に送ったり、 SNMP で情報を取得できるようにします。

NFA にエクスポーターからのフロー情報を集めるには、次の設定をエクスポーター装置上で 行う必要があります。

- NetFlow、IPFIX または sFlow 情報を NFA サーバーに送信する設定
- SNMP による情報取得を有効にする設定

具体的な設定方法は、各エクスポーターの装置マニュアルを参照してください。

以下に、装置側で設定が必要な項目の概要を説明します。

1. フロー情報の送信先を NFA サーバーの IP アドレスに設定します。また、送信先ポー ト番号を、NetFlow、IPFIX の場合は 9995 に、sFlow の場合は 6343 に設定します。

#### ヒント

「2.5.2 [製品が利用する通信ポート番号を変更する\(](#page-30-0)25 ページ)」の手順で NetFlow、IPFIX や sFlow の受信ポート番号を変更している場合は、変更後のポート番号に合わせて装置側の 設定を行ってください。

2. 必要に応じて、インターフェイスの ifIndex を固定化 (持続) する設定を行います。

エクスポーターを再起動すると、エクスポーターの仕様によっては、分析対象のイン ターフェイスに対応する ifIndex の値が変化する場合があります。この場合、NFA で は、分析箇所のインターフェイスの特定が正しく行えないため、分析結果も正しく表 示することができなくなります。

このようなエクスポーターについては、再起動後もインターフェイスの ifIndex を保持 するように設定を行ってください。

Cisco IOS におけるコンフィグ例:

(config)# snmp-server ifindex persist

3. NetFlow、IPFIX の場合は、アクティブフローのキャッシュタイムアウトを 1 分に設定 します。

Cisco IOS におけるコンフィグ例:

(config)# ip flow-cache timeout active 1

4. sFlow の場合は、カウンターサンプルを送信する間隔を 1 分に設定します。 NEC UNIVERGE IP8800/S シリーズにおけるコンフィグ例:

(config)# sflow polling-interval 60

- 5. 装置の SNMP バージョンを 1 または 2c に設定します。
- 6. 装置の SNMP Get のコミュニティ名を設定します。

## <span id="page-46-0"></span>3.6 ユーザーを追加する

新規にユーザーを登録する手順について説明します。

1. ユーザー管理画面を表示します。

[システム管理]>[ユーザー管理]をクリックします。

- 2. ユーザーの一覧の[追加]ボタンをクリックします。
- 3. 表示されたユーザー追加画面で適切な値を指定します。
	- [ユーザー名]

NFA 内で一意に識別できるユーザーの名前を指定します。最大文字数は 32 文字 です。指定可能な文字は、半角英数字、ハイフン(-)、アンダーバー()、ドット (.)、アポストロフィ(')です。

#### • [表示名]

画面上の表示用のユーザーの名前を任意の文字で指定します。最大文字数は 32 文字です。先頭および末尾に半角スペースを指定することはできません。

省略した場合は、[ユーザー名]で指定した名前を表示名としても使用します。

• [初期パスワード]

登録するユーザーの初期パスワードを指定します。以下の文字を組み合わせて、 8~32 文字の文字数で指定します。

- 半角英数字
- 半角スペース
- 以下の記号

! " # \$ % & ' ( ) \* + , - . / : ; < = > ? @ [ \ ] ^ \_ ` { | } ~

• [パスワード再入力]

「初期パスワード」で指定したものと同じパスワードを指定します。

• [アクセスレベル]

[管理者]、[オペレーター]のいずれかを選択します。

• [デフォルトのダッシュボード]

ユーザーがログインした時に、最初に表示するダッシュボード定義の名前を選択 します。

4. 設定内容を確認し、[**OK**]ボタンをクリックします。

# <span id="page-47-0"></span>第4章 基本操作

NFAの基本的な操作について説明します。

## 目次

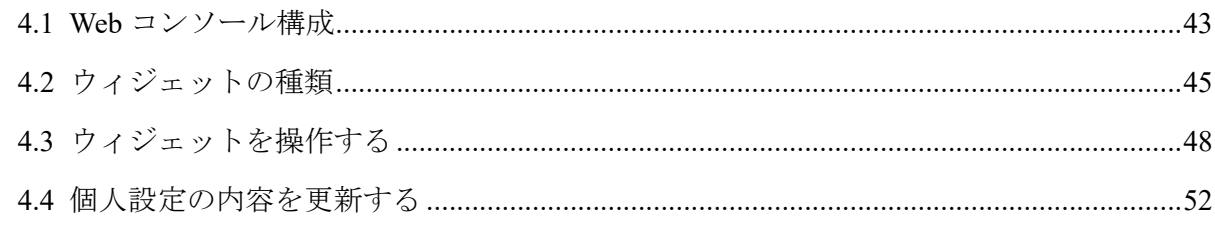

## <span id="page-48-0"></span>4.1 Web コンソール構成

NFA の Web コンソールの構成について説明します。

NFA の Web コンソールは、「図 4-1 Web コンソールの構成 (43 ページ)」で示す領域で構 成されています。

| <b>Network Flow Analyzer</b> |               |                 | タイトル領域<br>コードワード未登録 |                                                                                                 | <b>NEC</b>   |
|------------------------------|---------------|-----------------|---------------------|-------------------------------------------------------------------------------------------------|--------------|
| エクスポーター分析<br>ダッシュボード         | イベント監視        | グループ管理          | システム管理              | メインメニュー領域 Administrator                                                                         | <b>A</b> ? B |
| エクスポーター管理<br>アプリケーション定義      | ユーザー管理        | ライセンス登録<br>環境設定 | サブメニュー領域            |                                                                                                 |              |
| 情報 : ユーザー [tanaka] を登録しました。  |               | 通知領域            |                     |                                                                                                 |              |
| ユーザーの一覧                      | 追加            | 機能操作領域          |                     |                                                                                                 |              |
| ユーザー名                        | 表示名           | アクセスレベル         | デフォルトのダッシュボード       | 最終ログイン                                                                                          | 操作           |
| admin                        | Administrator | 管理者             | built-in dashboard  | 2017-03-17 15:19 (+09:00)                                                                       | D            |
| sato                         | 佐藤花子          | オペレーター          | サーバールーム分析           |                                                                                                 | o<br>ū       |
| suzuki                       | 鈴木一郎          | 管理者             | 全体サマリ               |                                                                                                 | o<br>ū       |
| tanaka                       | 田中五郎          | 管理者             | 全体サマリ               | 2017-03-17 14:56 (+09:00)                                                                       | 夕百           |
| vamada                       | 山田太郎          | オペレーター          | built-in dashboard  |                                                                                                 | v<br>實       |
|                              |               | フッター領域          |                     | WebSAM Network Flow Analyzer 1.1#<br>Copyright @ 2014-2017 NEC Corporation All Rights Reserved. |              |

図 **4-1 Web** コンソールの構成

### タイトル領域

製品名と共に、製品ライセンスおよびコードワードの登録状況を示すメッセージを必要に応 じて通知します。

### メインメニュー領域

各メニュー、操作ボタンを表示します。

- メインメニュー(NFA の機能カテゴリ)
	- [ダッシュボード]タブ

ダッシュボード画面の表示や設定に関する操作画面を表示します。

- [エクスポーター分析]タブ

分析対象のエクスポーターを絞り込んで、詳細な通信量の分析を行うためのエクス ポーター分析画面を表示します。

- [イベント監視]タブ

通信量に対するしきい値監視の設定や、しきい値監視によるしきい値超過、回復の イベントの発生履歴を確認するための画面を表示します。

- [グループ管理]タブ

ダッシュボード画面やエクスポーター分析画面での分析や表示で利用するエンド ポイントのグルーピング、および、エクスポーターのインターフェイスのグルーピ

ングを行うための設定画面や現在のグループ設定状況を示す一覧画面を表示しま す。

- [システム管理]タブ

エクスポーターおよびそのインターフェイスを管理する画面や NFA にログイン可 能なユーザー情報を管理する画面などシステム全体に関係する設定、管理を行うた めの画面を表示します。

ヒント

管理者権限を持つユーザーでログインした場合にのみ「システム管理]タブを表示しま す。

- ユーザー名表示
	- ログインしているユーザー名を表示します。ここでは、ユーザー設定で[表示名]に 指定した値を表示します。ユーザーの追加操作の際に、[表示名]の指定を行わな かった場合は、[ユーザー名]の指定値を表示します。
- 操作ボタン
	- **国個人設定**]ボタン

ログインしているユーザーの[表示名]や[パスワード]などユーザーの個人設定に関 する設定変更のための画面を表示します。

#### ヒント

初回のログイン時に、パスワードの変更を行うことを推奨しています。

- 『?ヘルプ」ボタン

NFA のヘルプを表示します。

- 10ログアウト]ボタン

Web コンソールからログアウトします。

### サブメニュー領域

選択したメインメニューに関係するサブメニューがある場合に表示します。

#### 通知領域

操作に関する情報や入力値の不正に関するエラーなどの情報を通知します。

#### 機能操作領域

選択したメインメニュー、サブメニューに合わせた操作画面を表示します。

### <span id="page-50-0"></span>フッター領域

現在接続している NFA のバージョン情報やコピーライトの情報を表示します。

## 4.2 ウィジェットの種類

ダッシュボード画面およびエクスポーター分析画面では、通信状況の様々な分析結果を項目 ごとのウィジェットとして表示します。ここでは、NFA がサポートするウィジェットの種類 について説明します。

ウィジェットは表示する内容から大きく 3 つのタイプに分類することができます。

## 折れ線グラフ表示タイプ

分析結果として、指定期間における各項目の通信量の推移を折れ線グラフで表示します。ま た、一覧表示で、指定期間における各項目の通信量の順位を表示します。通信量の単位は、 bps または、pps を選択することができます。

以下のウィジェットがこのタイプに属します。

• 通信量分析ウィジェット

表 **4-1** 通信量分析ウィジェット

| ウィジェットの種類  | 説明                                               |
|------------|--------------------------------------------------|
| エクスポーター    | 通信量の多いエクスポーターを表示します。                             |
|            | エクスポーターの通信量は、そのエクスポーターが持つイ<br>ンターフェイスの通信量の合計値です。 |
| 入力インターフェイス | 入力側の通信量の多いインターフェイスを表示します。                        |
| 出力インターフェイス | 出力側の通信量の多いインターフェイスを表示します。                        |

• 送信元、宛先分析ウィジェット

#### 表 **4-2** 送信元、宛先分析ウィジェット

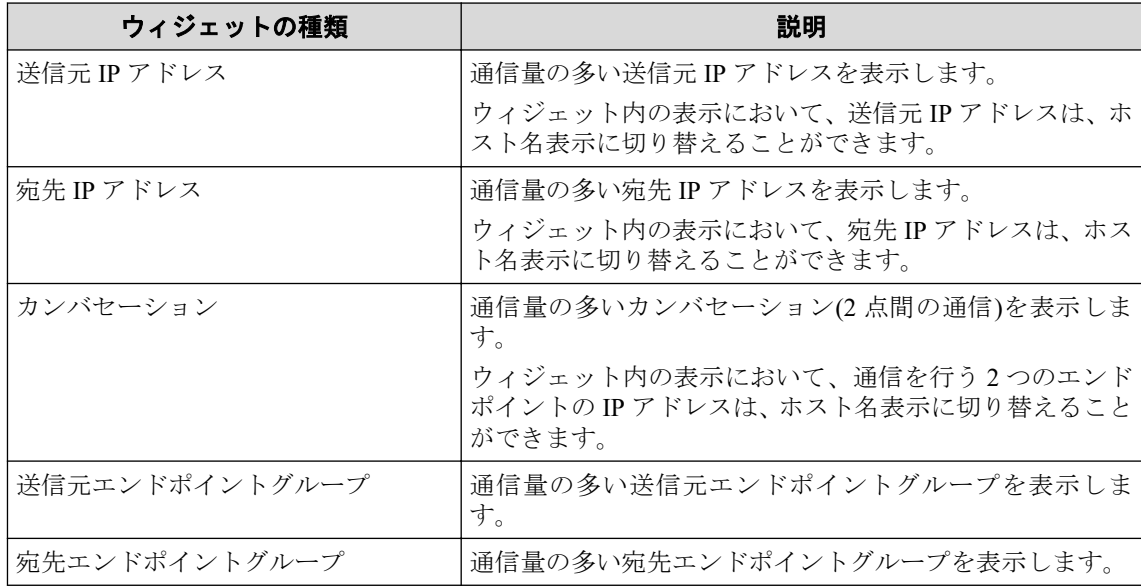

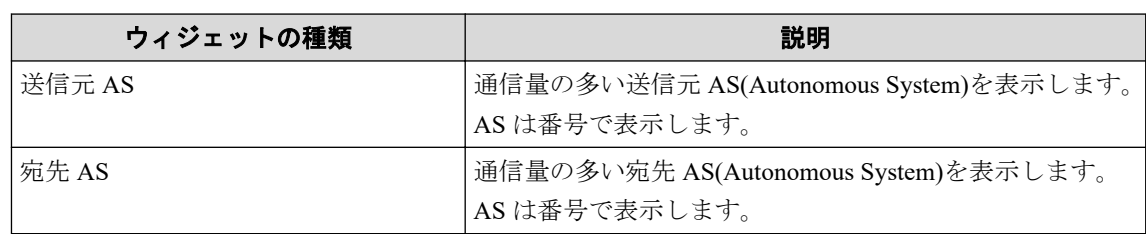

折れ線グラフ表示タイプのウィジェットのイメージを「図 4-2 折れ線グラフ表示タイプの ウィジェット(46 ページ)」に示します。

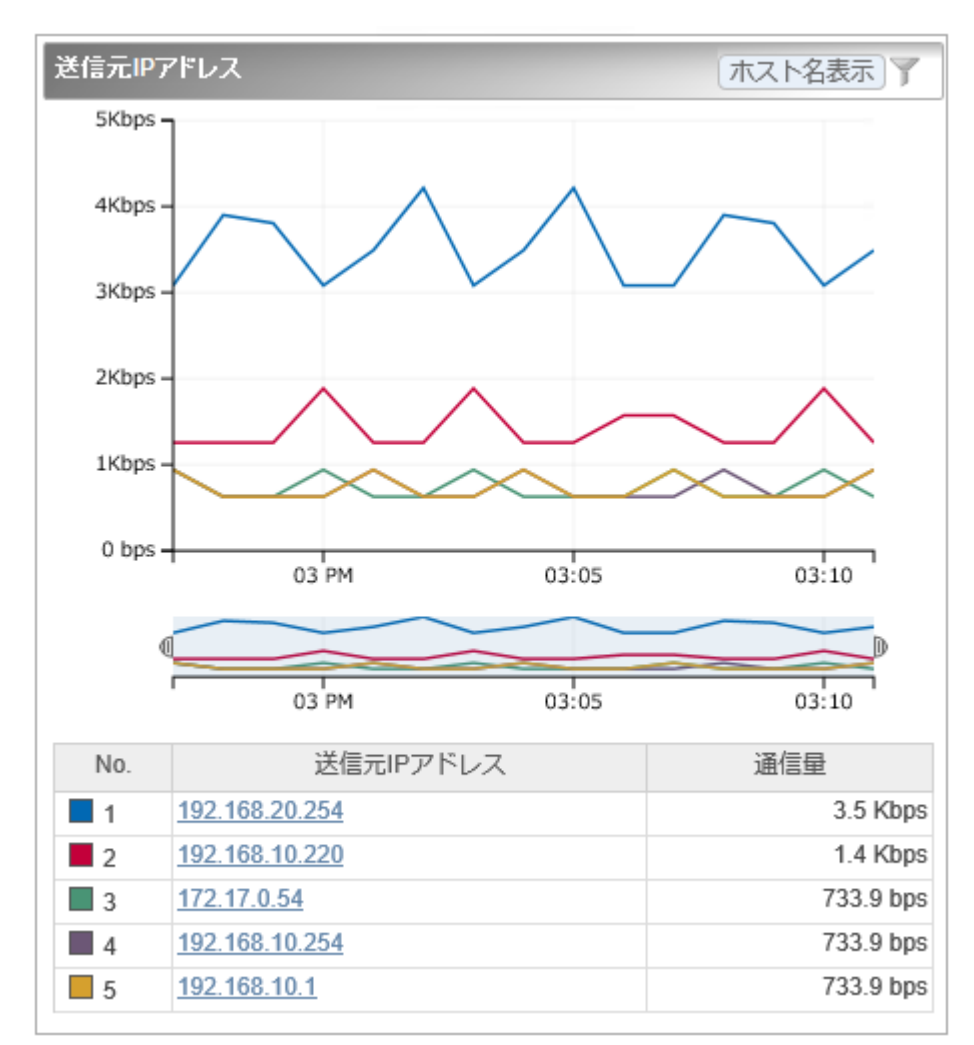

図 **4-2** 折れ線グラフ表示タイプのウィジェット

## 円グラフ/折れ線グラフ表示タイプ

分析結果を円グラフまたは折れ線グラフのどちらかで表示することができます。

• 円グラフ

指定期間における各項目の通信量が、全体の通信量に対しどれくらいの割合を占めてい るのかを表示します。また、一覧表示で、指定期間における各項目の通信量の順位を表 示します。通信量の単位は、bytes または、packets を選択することができます。

• 折れ線グラフ

分析結果として、指定期間における各項目の通信量の推移を折れ線グラフで表示しま す。また、一覧表示で、指定期間における各項目の通信量の順位を表示します。通信量 の単位は、bps または、pps を選択することができます。

以下のウィジェットがこのタイプに属します。

表 **4-3** 円グラフ**/**折れ線グラフ表示タイプのウィジェット

| ウィジェットの種類 | 説明                     |
|-----------|------------------------|
| アプリケーション  | 通信量の多いアプリケーションを表示します。  |
| │IP プロトコル | 通信量の多い IP プロトコルを表示します。 |

円グラフ/折れ線グラフ表示タイプのウィジェットのイメージを「図 4-3 円グラフ/折れ線グ ラフ表示タイプのウィジェット(47 ページ)」に示します。

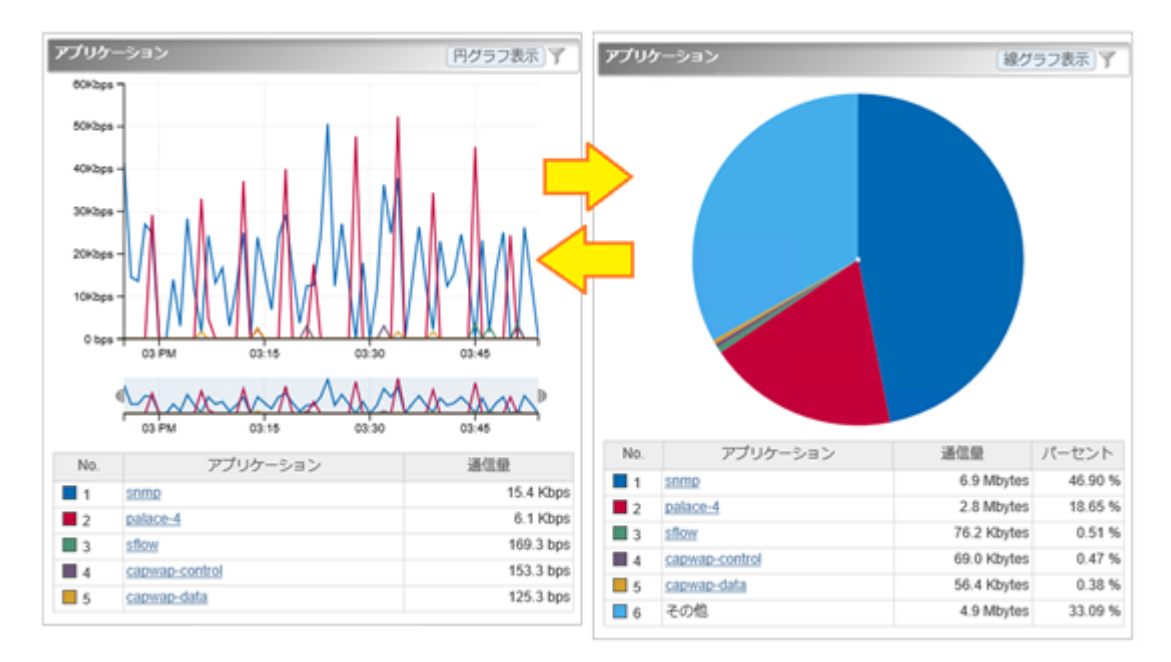

図 **4-3** 円グラフ**/**折れ線グラフ表示タイプのウィジェット

## 一覧表示タイプ

通信状況に関連する情報を一覧で表示します。

以下のウィジェットがこのタイプに属します。

表 **4-4** 一覧表示タイプのウィジェット

| ウィジェットの種類  | 説明                    |
|------------|-----------------------|
| l カレントアラート | 現在発生中のアラートイベントを表示します。 |

一覧表示タイプのウィジェットのイメージを「図 4-4 一覧表示タイプのウィジェット (48 [ページ\)」](#page-53-0)に示します。

<span id="page-53-0"></span>

| カレントアラート                                         |                        |                                   |                                                                                     |
|--------------------------------------------------|------------------------|-----------------------------------|-------------------------------------------------------------------------------------|
| <b>重要度</b>                                       | 検出時刻                   | 監視対象                              | 内容                                                                                  |
| Δ                                                | 2017-03-17<br>15:27:02 | IP88-S2430 1:<br>GigabitEther 0/5 | 通信量が50 bpsを連続2回超<br>過しました。 通信量 =<br>9466.8 bps, フロー条件 = 送<br>信元エンドポイントグループ:<br>支店A  |
| Δ                                                | 2017-03-17<br>15:27:02 | IP88-S2430 1:<br>GigabitEther 0/1 | 通信量が50 bpsを連続2回超<br>過しました。 通信量 =<br>11825.5 bps, フロー条件 = 送<br>信元エンドポイントグループ:<br>支店A |
| 43                                               | 2017-03-17<br>15:16:03 | IX2215 : GE0/1                    | 通信量が400 bpsを連続5回超<br>過しました。通信量 =<br>49493.3 bps, フロー条件 = ア<br>プリケーション.http          |
| ページ目<br> -  ←   1ページ中   <br>5<br><b>BOY BELL</b> |                        |                                   |                                                                                     |

図 **4-4** 一覧表示タイプのウィジェット

## 4.3 ウィジェットを操作する

折れ線グラフ表示タイプ、および、円グラフ/折れ線グラフ表示タイプのウィジェットに対 しては、ドリルダウン分析や表示項目のフィルタリング表示の操作が行えます。

折れ線グラフ表示タイプ、または円グラフ/折れ線グラフ表示タイプを折れ線グラフで表示 したウィジェットでは、グラフのズームイン表示が行えます。

また、エンドポイントの情報を IP アドレスで表示するウィジェットにおいては、IP アドレ スのホスト名変換表示が行えます。

円グラフ/折れ線グラフ表示タイプのウィジェットに対しては、グラフを円グラフまたは折 れ線グラフで表示することができます。

ヒント

[線グラフ表示]ボタンをクリックすると線グラフ、[円グラフ表示]ボタンをクリックすると円グラ フに切り替わります。

### 4.3.1 ドリルダウン分析を行う

折れ線グラフ表示タイプおよび円グラフ/折れ線グラフ表示タイプのウィジェットにおい て、一覧に表示する項目のリンクをクリックし、分析条件の絞り込みを行っていくことがで きます。ここでは、その操作手順について説明します。

ダッシュボード画面に表示するウィジェットから詳細な分析を行っていく場合や、エクス ポーター分析画面での分析結果に対し、直感的な操作でフィルター条件を追加していきたい 場合に本操作を行います。

1. 対象ウィジェットの一覧表示部分で項目のリンクをクリックします。

#### ヒント

ダッシュボード画面の複数エクスポーターに対するウィジェットから操作した場合は、分析 対象のエクスポーター、および、インターフェイスを選択するための画面を表示します。こ の場合は、分析対象のエクスポーター、もしくは、インターフェイスをクリックで選択しま す。

2. エクスポーター分析画面の[フィルター条件]にクリックした項目が追加されます。 分析結果が更新されたことを確認してください。

### 操作例

ダッシュボード画面から、「拠点接続ルーター」のインターフェイス「0/1」を流れる送信元 IP アドレス「192.168.1.100」の通信をドリルダウン分析する場合の操作例を以下に示しま す。

- 1. ダッシュボード画面の「送信元 IP アドレス」のウィジェットから、送信元 IP アドレ ス「192.168.1.100」のリンクをクリックします。
- 2. エクスポーター分析画面に遷移し、[分析対象の候補一覧]が表示されます。

このとき、「フィルター条件]には、送信元 IP アドレス=「192.168.1.100」が指定され、 [分析対象の候補一覧]には、この条件に該当するフローを監視しているエクスポー ターおよびインターフェイスの名前とその通信量が表示されます。

- 3. [分析対象の候補一覧]で、「拠点接続ルーター」のインターフェイス「0/1」のリンクを クリックします。
- 4. エクスポーター分析画面には、以下の条件に該当するフローを分析する各種ウィ ジェットが表示されます。

#### **[**対象エクスポーター**]**

拠点接続ルーター

#### **[**対象インターフェイス**]**

0/1

#### **[**フィルター条件**]**

送信元 IP アドレス=「192.168.1.100」

### <span id="page-55-0"></span>4.3.2 グラフの表示項目をフィルタリングする

折れ線グラフ表示タイプおよび円グラフ/折れ線グラフ表示タイプのウィジェットでは、 フィルタリングの機能を用いることで、現在の表示項目の一部を表示対象から除外すること ができます。ここでは、その操作手順について説明します。

本操作は、Top N 表示のうちの一部の項目を一時的に非表示にし、注目したい項目のみを残 してグラフを見やすくしたい場合に行います。

例えば、Top 20 の表示に対し、10 位から 20 位の項目を比較したい場合に、1 位から 9 位ま での項目を除外してグラフを見やすくします。

- 1. 対象ウィジェットの [ フィルター指定]ボタンをクリックします。
- 2. 分析対象フィルタリングダイアログで、分析対象項目のチェックボックスをオフにし、 分析対象から外します。
- 3. [**OK**]ボタンをクリックし、フィルター指定を反映します。

ウィジェットの表示内容が変化します。

- 折れ線グラフ表示タイプのウィジェットの場合 分析対象の項目のみに変化します。
- 円グラフ/折れ線グラフ表示タイプのウィジェットの場合 分析対象の項目の合計の通信量に対する割合の表示に変化します。

## 4.3.3 折れ線グラフの表示をズームインする

折れ線グラフ表示タイプのウィジェットにおいて、指定期間の全体を示す折れ線グラフの時 間幅を狭めることで、グラフを拡大表示することができます。ここでは、その操作手順につ いて説明します。

本操作は、全体の表示設定で指定したグラフの表示期間の範囲で、更に時間幅を指定して、 グラフを拡大表示します。通信状況の詳細を拡大して細かく確認していきたい場合に本操 作を行います。

- 1. 下側の全体を表示する折れ線グラフ(レンジセレクターと呼ぶ)を選択します。
- 2. レンジセレクターの左右のカーソルをドラッグ&ドロップで移動し、時間幅を調節し ます。

表示位置をさらに調整する場合は以下の操作を行います。

- レンジセレクターの左右のカーソルをドラッグ&ドロップで移動し、時間幅を調 整します。
- レンジセレクターの指定エリアをドラッグ&ドロップし、時間幅自体を移動させ ます。

<span id="page-56-0"></span>• レンジセレクターの指定エリア外をクリックして時間指定を解除し、新しく時間 幅をドラッグ&ドロップで指定します。

#### ヒント

- 時間指定の解除時は、レンジセレクターの左右のカーソルが非表示になります。 レンジセレクター内で、ドラッグ&ドロップの操作で時間幅の指定を行うと、再 び、カーソルが表示されます。
- 時間指定を解除せずに、単に時間外のエリアをドラッグして、時間幅を指定する こともできます。

上側の折れ線グラフの表示を指定した範囲で拡大表示されます。また、一覧に表示する通信 量、およびその順位についても指定した範囲に対する情報で表示します。

### 4.3.4 IP アドレス表示をホスト名表示に変換する

エンドポイントの情報を IP アドレスで表示するウィジェットにおいて、表示するエンドポ イントの IP アドレスをホスト名に変換し表示することができます。ここでは、その操作手 順について説明します。

エンドポイントを示す IP アドレスをホスト名に変換するためには、エンドポイントのホス ト名と IP アドレスを管理する DNS(Domain Name System)に対し、NFA がネットワークを介 してホスト名を問い合わせできる環境である必要があります。

#### ヒント

- DNS に登録されていないエンドポイントについては、ホスト名の問い合わせが行えないため、 本操作を行っても IP アドレス表示のままになります。
- 本操作で変換されるホスト名は、本操作を実施した時点でのホスト名ではなく、分析対象の フロー情報を受信した時点に DNS から取得したホスト名です。そのため、過去の通信状況を 分析する場合に、当時と現在のホスト名が異なっている場合は、当時のホスト名で表示しま す。

本操作を実施することで、通信のエンドポイントの状況把握が行いやすくなります。

- 1. 対象ウィジェットの[ホスト名表示]ボタンをクリックします。
- 2. エンドポイントを示す IP アドレスがホスト名に変化します。

当該ウィジェットの一覧表示部分を確認してください。

#### 注意

ホスト名表示に変換した場合、エクスポーター分析画面へのリンクは表示されません。

元の IP アドレス表示に戻す場合は、[**IP** アドレス表示]ボタンをクリックします。

## <span id="page-57-0"></span>4.4 個人設定の内容を更新する

NFA の Web コンソールにログインしたユーザーが自身のログインパスワードを含むユー ザー情報を更新する際の手順について説明します。

#### ヒント

[ユーザー名]、および、[アクセスレベル]については、変更することができません。

1. 個人設定画面を表示します。

メインメニュー領域の[ 図個人設定]ボタンをクリックします。

2. 表示された個人設定画面で内容を変更します。

#### • [表示名]

画面上の表示用のユーザーの名前を任意の文字で指定します。最大文字数は 32 文字です。先頭および末尾に半角スペースを指定することはできません。

省略した場合は、「ユーザー名」で指定した名前を表示名としても使用します。

• [デフォルトのダッシュボード]

ログインした時に、最初に表示するダッシュボード定義の名前を選択します。

• [パスワード変更]

チェックボックスをオンにし、[旧パスワード]欄に現在のパスワードを指定しま す。

[新パスワード]欄、および、[パスワード再入力]欄には、新しいパスワードを指定 します。

パスワードは、以下の文字を組み合わせて、8~32 文字の文字数で指定します。

- 半角英数字
- 半角スペース
- 以下の記号
	- ! " # \$ % & ' ( ) \* + , . / : ; < = > ? @ [ \ ] ^ \_ ` { | } ~
- 3. 変更内容を確認し、[**OK**]ボタンをクリックします。

# <span id="page-58-0"></span>第 5 章 アップグレード

NFA のアップグレード手順について説明します。

## 目次

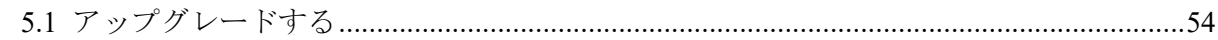

<span id="page-59-0"></span>アップグレードにより、古いバージョンから最新バージョンへ更新されます。

## 5.1 アップグレードする

インストールメディアに収録されているインストーラを実行し、NFA をアップグレードしま す。

- 1. CD-ROM ドライブにインストールメディアを挿入し、CD-ROM をマウントします。 ここでは、CD-ROM のマウントポイントを/media として説明します。別の場所にマ ウントした場合は、適宜読み替えてください。
- 2. アップグレード前に、NFA のサービスを停止します。

# /etc/init.d/nec-nfa-service stop

3. 次のコマンドを実行して、インストーラーを起動します。

# /media/nfa-upgrade

4. 表示されたバージョン番号を確認し、アップグレードを開始します。

各機能コンポーネントの現在のバージョンが左に、アップグレード後のバージョンが 右の [ ] 内に表示されます。バージョン番号に間違いがなければ、y を入力し Enter キーを押します。

Network Flow Analyzer version 1.1.0-7 Upgrade Installer

----- Confirmation ---------Controller : 1.0.0-19 -> [ 1.1.0-7 ] Collector : 1.0.0-19 -> [ 1.1.0-7 ] ----------------------------------------

Is it OK to upgrade?  $(y/n)$ : y

y を入力すると、インストール処理が開始されます。

n を入力すると、インストール処理は中止されます。

次のメッセージが表示されれば、アップグレードの適用は完了です。

Upgrading controller ... done Upgrading collector ... done

アップデート処理の途中でエラーが発生した場合は、エラーメッセージが表示されます。エ ラーメッセージが表示された場合は、「B.1 [インストーラー実行時のエラーと対策\(](#page-66-0)61 ペー [ジ\)」](#page-66-0)を参照し、対処を行ってください。

適用後に、NFA のサービスを起動させてください。

```
# /etc/init.d/nec-nfa-service start
```
# <span id="page-60-0"></span>第 6 章 アンインストール

NFA をアンインストールする手順について説明します。

## 目次

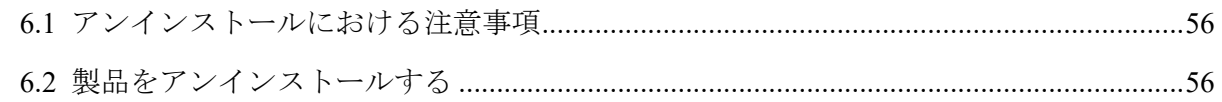

## <span id="page-61-0"></span>6.1 アンインストールにおける注意事項

NFA をアンインストールする際の注意事項について説明します。 製品のアンインストールは、主に rpm -e コマンドで行います。

- インストールディレクトリとデータディレクトリを分けてインストールしていた場合、 rpm -e コマンドではデータディレクトリは削除されません。別途、手動で削除する必 要があります。
- インストールディレクトリとデータディレクトリが同じ場合、rpm -e コマンドにより すべてのデータが削除されます。
- rpm -e コマンドでは、/etc/init.d/nec-nfa-service スクリプトはアンインストー ルされません。アンインストール手順の中で、手動で削除する必要があります。

## 6.2 製品をアンインストールする

NFA のアンインストール手順について説明します。

- 1. root ユーザーでログインします。
- 2. 次のコマンドを実行し、NFA のサービスを停止します。

# /etc/init.d/nec-nfa-service stop

3. 次のコマンドを実行し、製品をアンインストールします。

# rpm -e nec-nfa-controller nec-nfa-collector

4. 次のコマンドを実行し、サービスの起動スクリプトを削除します。

# chkconfig --del nec-nfa-service # rm -f /etc/init.d/nec-nfa-service

5. インストールディレクトリとデータディレクトリを分けていた場合、データディレク トリを手動で削除します。

以上で、アンインストール作業は完了です。

# <span id="page-62-0"></span>付録 A. コマンドリファレンス

NFA の提供するコマンドについて説明します。

## A.1 nfa\_ssl\_keytool

HTTPS 通信で使用する SSL サーバー証明書の作成および管理を行うコマンドです。

このコマンドは、Java keytool コマンドの機能を本製品向けに使いやすい形で提供するラッ パーコマンドです。本コマンドから使用できる機能は、Java keytool コマンドの一部のみで す。また、引数の名前や意味は、Java keytool コマンドに合わせています。

Java keytool コマンドの詳細は、以下の URL を参照してください。

• <http://docs.oracle.com/javase/jp/8/docs/technotes/tools/unix/keytool.html> \*1

Java keytool コマンドとの相違点は次の通りです。

- 最初の引数に genkeypair などのサブコマンド名を指定します。サブコマンドの引数 名の先頭に - は付きません。
- 本コマンドでは、キーストアのパスは*<%*データディレクトリ*%>*/controller/conf/serve r.keystore 固定です。
- genkeypair サブコマンドを実行すると、キーストアのパスワード、キーストア内のエ ントリーの別名、鍵のパスワードが以下のファイルに記録されます。

*<%*データディレクトリ*%>*/controller/conf/tomcat.properties

ファイルに記録された各種情報は、各種サブコマンドで-storepass、-alias、-keypass オプションを省略した際に自動で使用されます。そのため、引数の指定数を最小限に抑 えてコマンドを実行することができます。

- -keyalg、-validity オプションのデフォルト値が異なります。
- initstore という独自のサブコマンドを実装しています。

## パス

*<%*インストールディレクトリ*%>*/controller/bin/nfa\_ssl\_keytool

## 形式

nfa\_ssl\_keytool genkeypair [-help] [-storepass *PASS*] [-alias *ALIAS*] [-keypass *KEYPASS*] [-keyalg *KEYALG*] [-keysize *KEYSIZE*] [-sigalg *SIGALG*] [-validity *DAYS*] [-dname *DNAME*]

<sup>\*1</sup> この URL は、2017 年 3 月現在のものです。

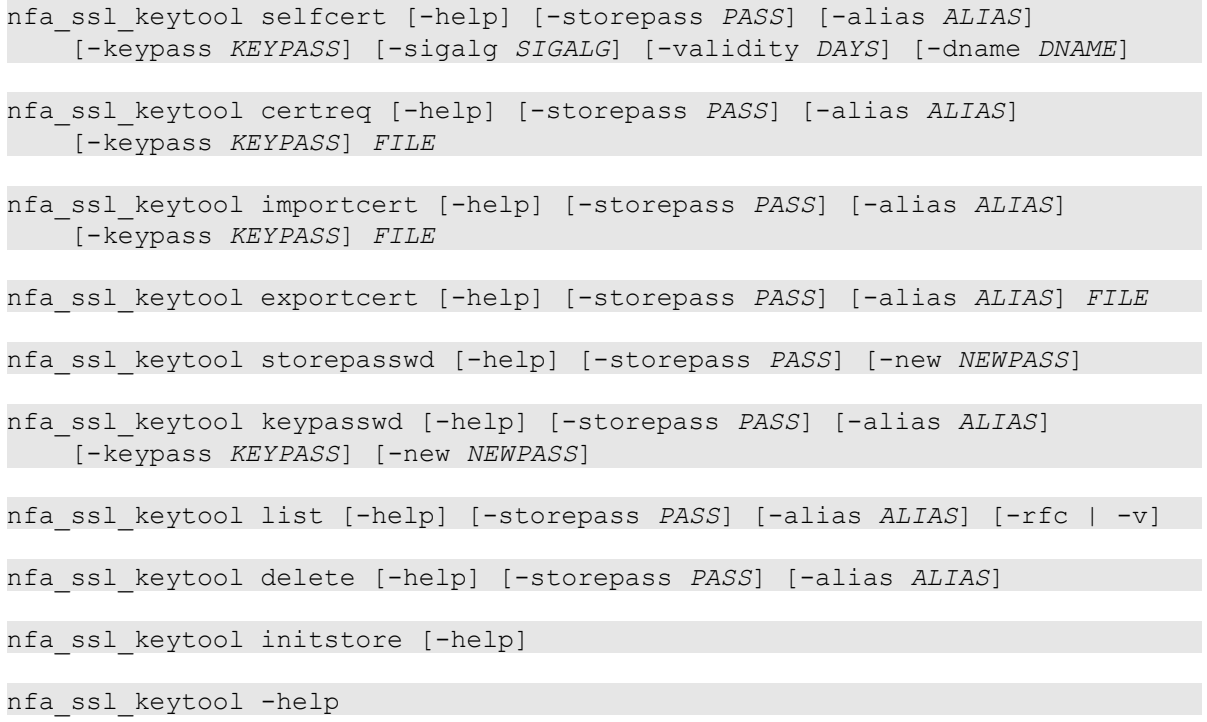

### 説明

各サブコマンドの意味は次の通りです。

• genkeypair

鍵のペア (公開鍵および関連する非公開鍵) を生成し、キーストアに格納します。また、 Web サーバーが生成した鍵を使用するための情報を以下のファイルに書き出します。

*<%*データディレクトリ*%>*/controller/conf/tomcat.properties

• selfcert

キーストアエントリーの鍵に対する自己署名証明書を作成します。

• certreq

PKCS#10 形式を使って証明書署名要求 (CSR) を生成します。

• importcert

ファイルから証明書または証明書チェーンを読み取り、キーストアに格納します。

• exportcert

証明書をキーストアから読み取り、バイナリ符号化方式の証明書としてファイルに格納 します。

• storepasswd

キーストアのパスワードを変更します。

• keypasswd

キーストアエントリーの鍵パスワードを変更します。

• list

特定のキーストアエントリー、またはキーストア全体の内容を表示します。

• delete

キーストアから特定のエントリーを削除します。

• initstore

キーストアファイルを削除します。

### 引数

#### **-storepass** *PASS*

キーストアのパスワードを指定します。

genkeypair サブコマンドの実行時に省略した場合は、コマンド実行中にパスワードの 入力が求められます。それ以外のサブコマンドの実行時に省略した場合は、 tomcat.properties ファイルから読み取った値を使用します。

#### **-alias** *ALIAS*

キーストア内のエントリーの別名を指定します。

genkeypair サブコマンドの実行時に省略した場合は、デフォルト値の「tomcat」が使用 されます。また、list サブコマンドの実行時に省略した場合は、すべてのエントリーが 対象になります。それ以外のサブコマンドの実行時に省略した場合は、tomcat.properties ファイルから読み取った値を使用します。

#### **-keypass** *KEYPASS*

鍵のパスワードを指定します。

genkeypair サブコマンドの実行時に省略した場合は、コマンド実行中にパスワードの 入力が求められます。それ以外のサブコマンドの実行時に省略した場合は、 tomcat.properties ファイルから読み取った値を使用します。

#### **-keyalg** *KEYALG*

鍵の暗号化アルゴリズムを指定します。「RSA」、「DSA」、「EC」などを指定することが できます。デフォルトは「RSA」です。

-keyalg、および-sigalg に指定できるアルゴリズム一覧は、Java [暗号化アーキテク](https://docs.oracle.com/javase/jp/8/docs/technotes/guides/security/crypto/CryptoSpec.html#AppA) チャー API 仕様 & [リファレンス](https://docs.oracle.com/javase/jp/8/docs/technotes/guides/security/crypto/CryptoSpec.html#AppA) \*2 を参照してください。

#### **-keysize** *KEYSIZE*

生成する鍵のサイズを指定します。

<sup>\*2</sup> この URL は、2017 年 3 月現在のものです。

指定可能な値およびデフォルト値は、Java keytool の仕様に準拠しています。

#### **-sigalg** *SIGALG*

自己署名証明書に署名を付けるときに使うアルゴリズムを指定します。

指定するアルゴリズムは、-keyalg と互換性のあるものでなければなりません。指定可 能な値およびデフォルト値は、Java keytool の仕様に準拠しています。

#### **-validity** *DAYS*

自己署名証明書が有効と見なされる日数を指定します。0 ~ 365000 が指定できます。 デフォルトは 3650 (約 10 年) です。

#### **-dname** *DNAME*

自己署名証明書の issuer フィールドと subject フィールドとして使う X.500 識別名を指 定します。

識別名を指定しなかった場合は、コマンド実行中に識別名の入力を求められます。

#### **-new** *NEWPASS*

キーストアまたは鍵のパスワードを変更する際に、変更後のパスワードを指定します。 省略した場合は、コマンド実行中にパスワードの入力が求められます。

**-rfc**

list サブコマンドの出力形式指定オプションです。出力可能符号化方式で証明書の内 容が出力されます。

-v オプションと同時に指定することはできません。

**-v**

list サブコマンドの出力形式指定オプションです。人間が読むことのできる形式で、証 明書の内容詳細が出力されます。

-rfc オプションと同時に指定することはできません。

#### **-help**

コマンド全体、または各コマンドの使用方法を表示します。

### 戻り値

成功時には 0 を返します。失敗時には 0 以外の値を返します。

# <span id="page-66-0"></span>付録 B. トラブルシューティング

NFA のセットアップ作業中に想定されるトラブルと、その対処方法について説明します。

## B.1 インストーラー実行時のエラーと対策

インストーラー実行時に発生するエラーとその対策を説明します。

## SHMMAX must be larger than 256 MB

次のようなメッセージが表示された場合、カーネルパラメーター kernel.shmmax の値が 256MB より小さく、製品インストール要件を満たしていないのが原因です。

ERROR: SHMMAX must be larger than 256 MB.

kernel.shmmax の値を 256MB (268,435,456 byte) 以上に設定してください。最大の性能を引 き出すために、2GB 以上の値に設定することを強く推奨します。カーネルパラメーター値の 変更後、再度インストーラーを実行してください。

### Non-root user cannot access the install path

次のようなメッセージが表示された場合、インストールディレクトリに非 root ユーザーがア クセスする権限がないことが原因です。

ERROR: Non-root user cannot access the install path: /opt/nec/nfa Check the permission of the install destination.

インストールディレクトリとして指定したディレクトリ、およびその途中のディレクトリに ついて、非 root ユーザーがアクセスできるように、chmod コマンドなどで設定を行ってくだ さい。その後、再度インストーラーを実行してください。

## installing package nec-nfa-controller-*x.y.z-n*.x86\_64 needs *XXX*MB on the / file system

次のようなメッセージが表示された場合、インストールディレクトリに指定したファイルシ ステム上の空き容量が足りないか、ファイルシステムが書き込み可能でないことが原因で す。

Installing controller . failed ERROR: Failed to install controller package: code=1 installing package nec-nfa-controller-*x.y.z-n*.x86\_64 needs *XXX*MB on the / filesystem.

インストールディレクトリには、十分な空き容量を持った書き込み可能な場所を指定してく ださい。空き容量を確保した後、再度インストーラーを実行してください。

### <span id="page-67-0"></span>Failed to initialize data. Directory exists

次のようなメッセージが表示された場合、データディレクトリに指定したディレクトリ中 に、インストール時に作成するディレクトリが既に存在していることが原因です。

Installing controller . failed ERROR: Failed to initialize data. Directory exists: /opt/nec/nfa/controller/conf

Failed to initialize data が表示されると、その下に、以下のようなリカバリー用のコ マンドが表示されます。

Try to run the following command later. /opt/nec/nfa/controller/bin/nfa\_init\_controller -data /opt/nec/nfa

エラーメッセージ中に表示されたディレクトリを削除の上、表示されたコマンドを root ユー ザーで実行してください。

## B.2 サービス起動時のエラーと対策

サービス起動時に発生するエラーとその対策を説明します。

## サービス起動時に[ NG ]が表示された場合

サービス起動時に[ NG ]が表示された場合、データディレクトリの初期化が正常に行われ ていない可能性があります。

次の手順で対処を行ってください。

1. 一度、サービスを停止します。

# /etc/init.d/nec-nfa-service stop

2. 以下のコマンドを実行します。

# *<%*インストールディレクトリ*%>*/controller/bin/nfa\_init\_controller -data *<%*データディレクトリ*%>* # *<%*インストールディレクトリ*%>*/collector/bin/nfa\_init\_collector -data *<%*データディレクトリ*%>*

データディレクトリが空でない場合、次のようなエラーが表示される場合があります。

ERROR: Directory exists: /opt/nec/nfa/controller/conf

エラーが表示されたら、表示されたディレクトリを削除の上、再度実行してください。

3. SSL サーバー証明書を作成します。

「2.4 SSL サーバー証明書を準備する (20 ページ)」の手順を実施してください。

4. サービスを再度起動します。

# /etc/init.d/nec-nfa-service start

## Web サーバーの待ち受けポート 443/tcp が存在しないか LISTEN 状態ではない場合

ss -an | grep 443 などのコマンドで Web サーバーの待ち受けポート 443/tcp の状態を確 認しても、開かれたポートが存在しない場合、SSL 証明書が正常に作成されていない可能性 があります。

次の手順で対処を行ってください。

1. SSL サーバー証明書を作成します。

「2.4 SSL サーバー証明書を準備する (20 ページ)」の手順を実施してください。

2. サービスを再起動します。

# /etc/init.d/nec-nfa-service stop

# /etc/init.d/nec-nfa-service start

## OS 起動時にサービスが自動で起動しない場合

手動でサービスを起動することはできるが、OS 起動時にサービスが自動で起動しない場合、 chkconfig コマンドなどで自動起動設定が変更されている可能性があります。

OS 起動時の自動起動を有効にしたい場合は、次のコマンドを実行し対処を行ってください。

# chkconfig nec-nfa-service on

**WebSAM Network Flow Analyzer 1.1** スタートアップガイド

**NFA0LSJ0110-02**

**2019** 年 **07** 月 **02** 版 発行

日本電気株式会社

**© NEC Corporation 2014 - 2019**